# CUADERNO DE EJERCICIOS POWERPOINT PARA NIÑOS

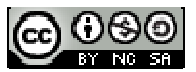

Cuaderno de Ejercicios PowerPoint para Niños por <u>LSC Sergio Hugo Sanchez</u> se encuentra bajo una<br>
icencia <u>Creative Commons Atribución-No Comercial-Licenciamiento Recíproco 3.0 Unported</u>. Junio<br>
2011<br>
Alterno de Ejercicios Licencia Creative Commons Atribución-No Comercial-Licenciamiento Recíproco 3.0 Unported. Junio 2011

# Contenido

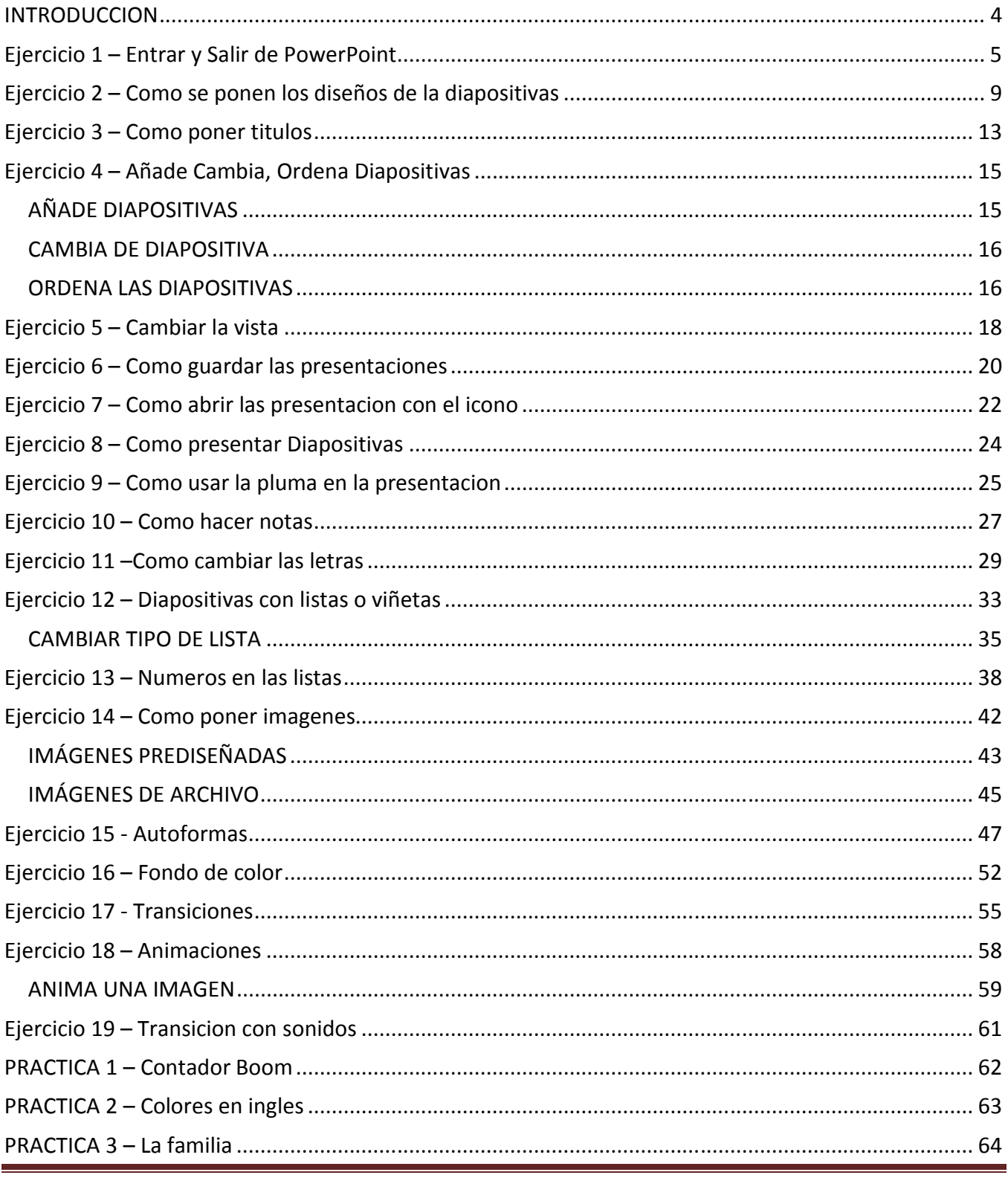

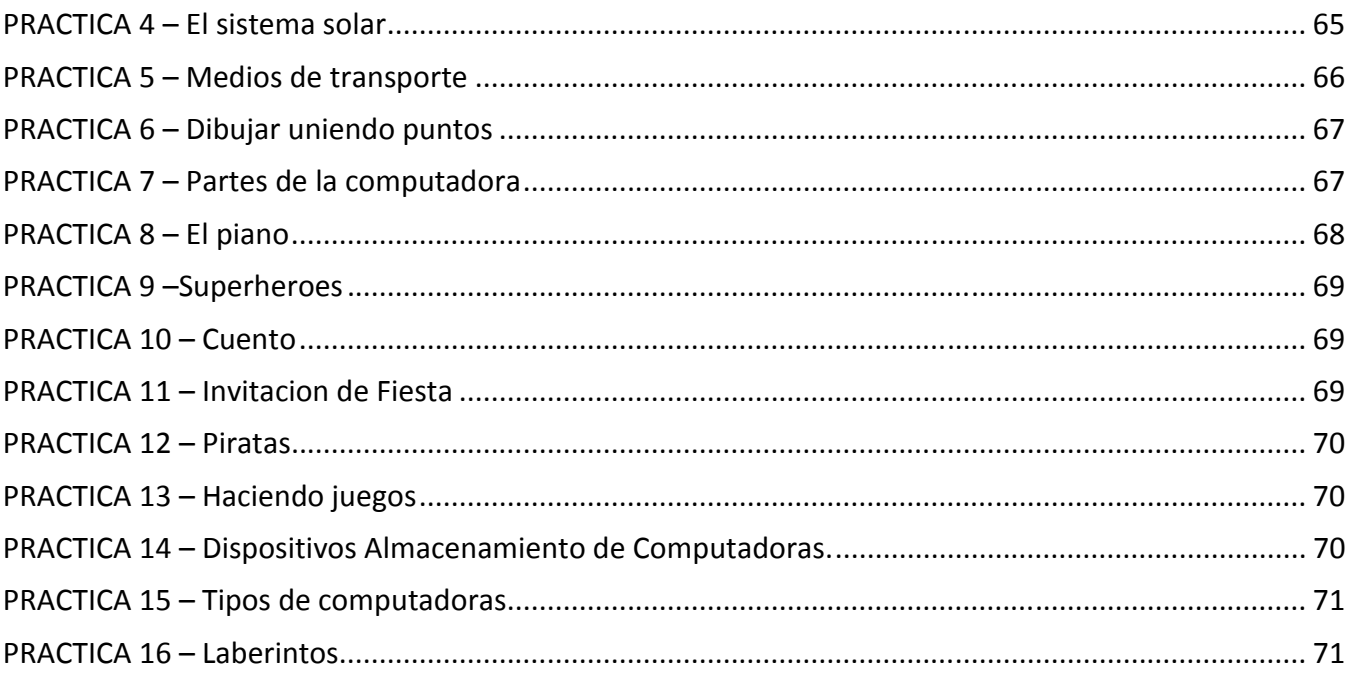

# INTRODUCCION

Este es un cuaderno de ejercicios diseñado especialmente para niños y que puedan realizarlos de manera sencilla y paso a paso. Ademas, las practicas son tambien orientadas a niños de 7 a 12 años de edad.

# Ejercicio 1 – Entrar y Salir de PowerPoint

#### OBJETIVO. Que el alumno practique como iniciar una sesion de PowerPoint y como cerrar el programa. Que se familiarice con los iconos y los distintos modos de realizar la accion.

- 1. Si quieres hacer una presentacion o un trabajo con PowerPoint, primero tienes que abrirlo. Pero se puede hacer de varias formas.
- 2. Pulsa con el raton el boton INICIO del escritorio de Windows

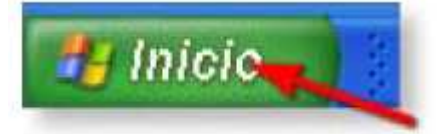

3. En el menu que se despliega, tienes que hacer click con el raton donde pone TODOS LOS PROGRAMAS

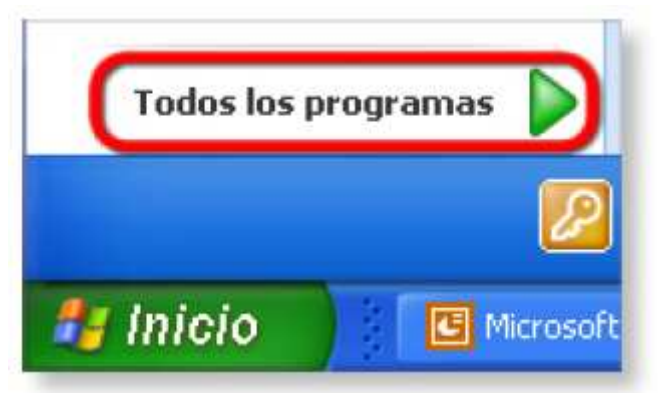

4. Se abrira una lista que tiene guardada todos los programas que estan instalados en tu computadora. Busca PowerPoint y haz click encima de el.

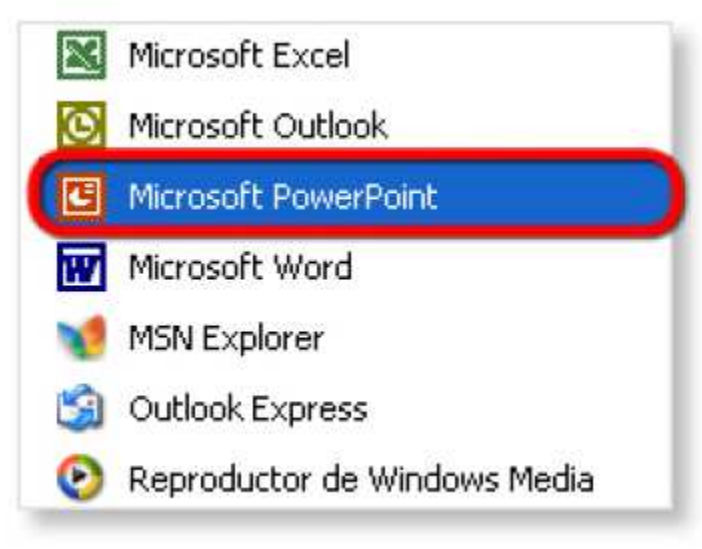

- 5. Mira como se abre el programa. ¿Te has fijado que aparece una diapositiva en blanco?
- 6. Para salir de PowerPoint haz clic en el boton Cerrar de la ventana

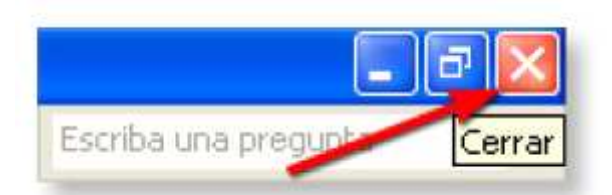

7. Tambien puedes abrirlo si en el escritorio de tu computadora hay un acceso directo a PowerPoint

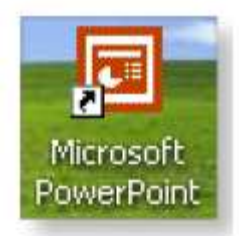

- 8. Haz click dos veces seguidas encima de el y tambien se abrira el programa
- 9. Para cerrarlo de otra manera, da click en el menu que se llama ARCHIVO. Mira como se abre y haz click en la opcion de la parte de abajo, que se llama SALIR.

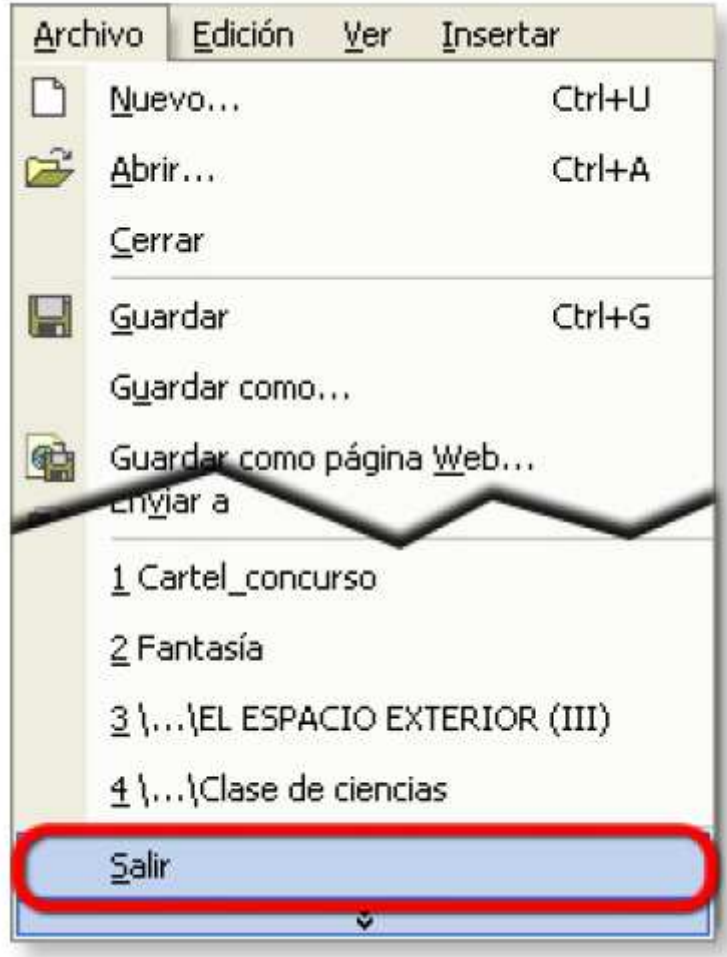

 $\overline{a}$ 

- 10. El programa se cerrara
- 11. La otra manera de abrir PowerPoint es cuando ya hay hecha una presentacion y esta guardada.
- 12. Primero busca la carpeta donde guardas tus practicas y ejercicios

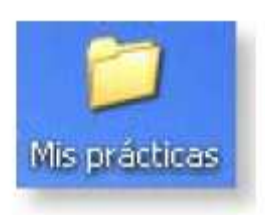

13. Da click dos veces seguidas encima de tu carpeta y busca el archivo de PowerPoint que quieras. Haz click tambien dos veces sobre el icono.

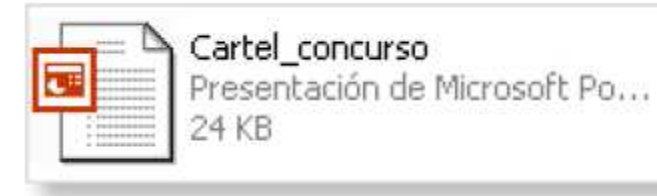

14. Veras como se abre PowerPoint y despues aparece la presentacion con sus diapositivas

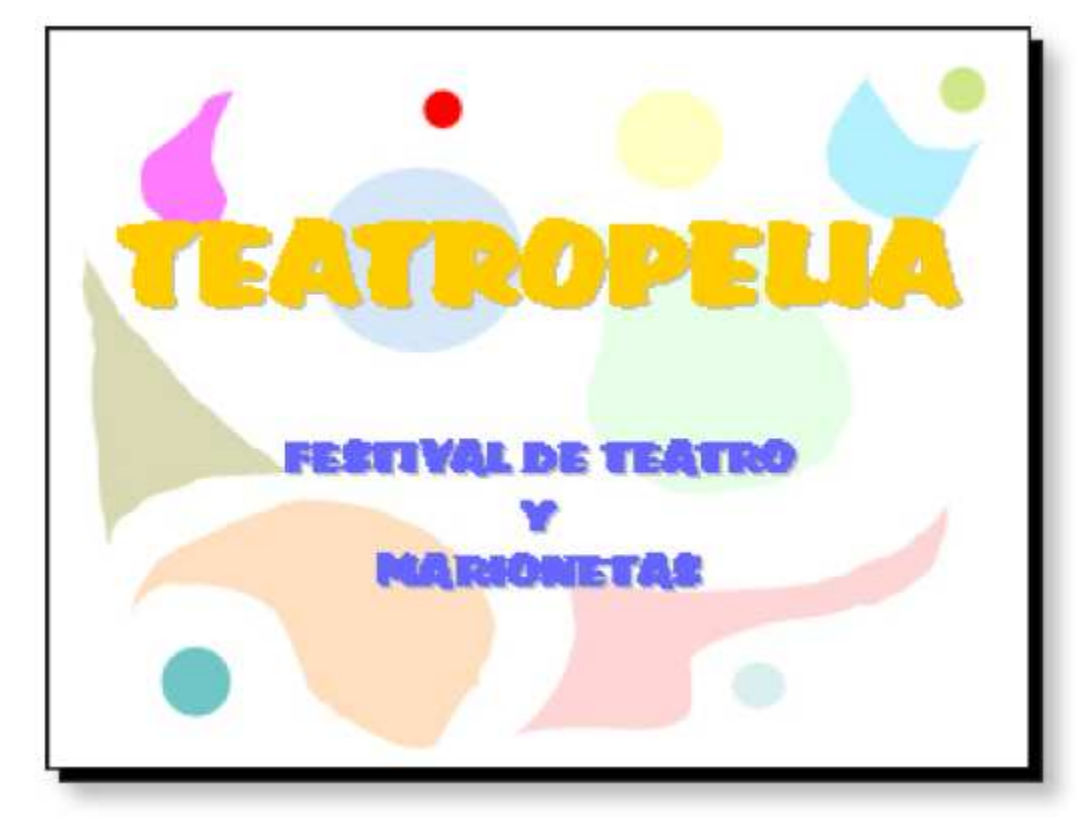

15. Para salir de PowerPoint, puedes cerrar primero la presentacion haciendo clic en el boton cerrar de la presentacion, que es el que esta debajo del de cerrar el programa, fijate bien.

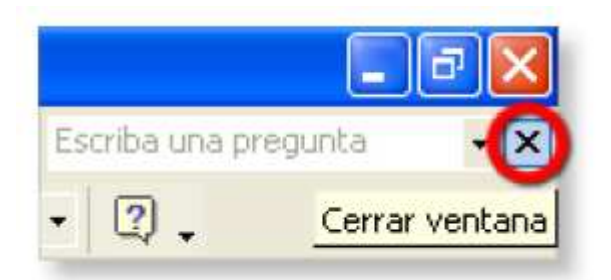

16. Ahora puedes cerrar la ventana del programa

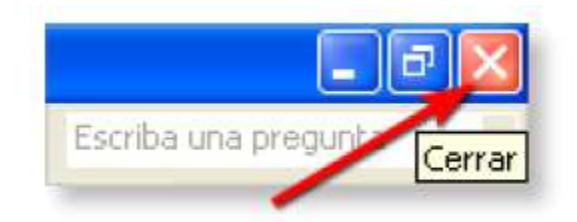

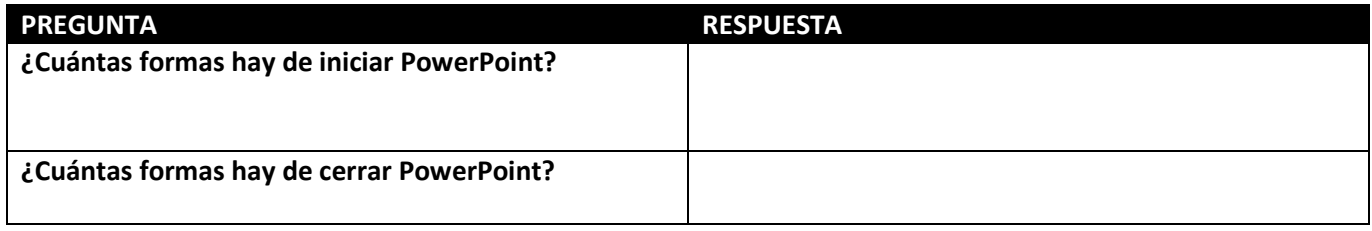

# Ejercicio 2 – Como se ponen los diseños de la diapositivas

#### OBJETIVO: El alumno practicara los diseños que tienen las diapositivas y como ponerlos.

- 1. Primero tienes que abrir PowerPoint. Haz clic en el boton Inicio del Escritorio de Windows
- 2. Despues pon el raton donde pone TODOS LOS PROGRAMAS, busca PowerPoint y haz clic en el.

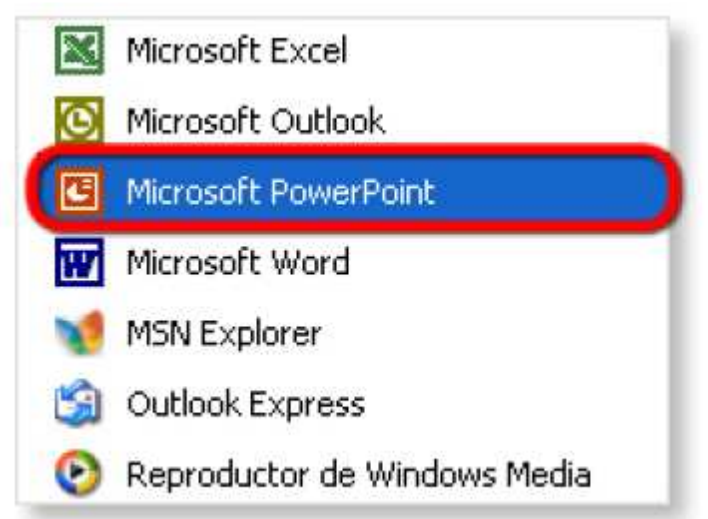

3. Mira la diapositiva en blanco que aparece en el centro de la ventana. Tiene sitio para escribir varias cosas ¿verdad?

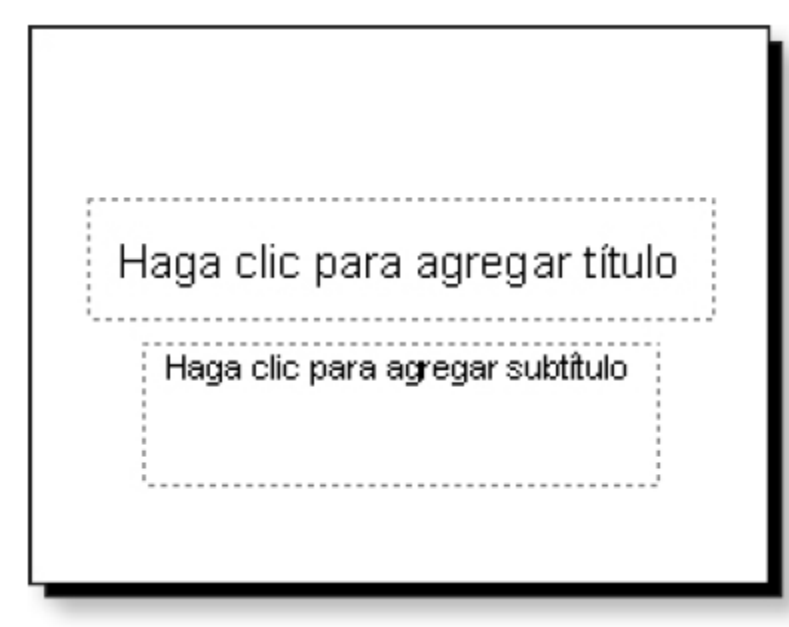

4. Para cambiar la diapositiva por ora que te guste mas, tienes que pulsar en el menu que se llama FORMATO.

5. Despues haz click con el raton en la opcion DISEÑO DE LA DIAPOSITIVA

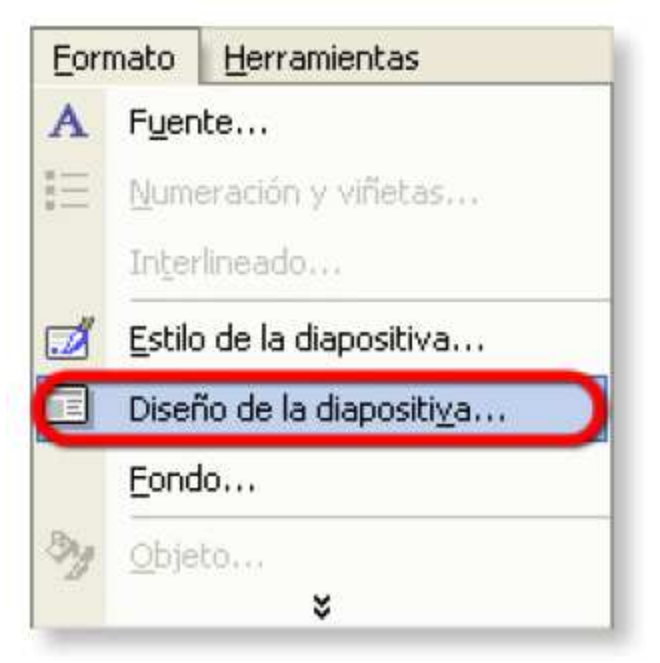

- 6. Mira como aparecen todos los diseños que hay de diapositivas en la parte derecha de la ventana. Aquí puedes escoger el diseño que quieras
- 7. Pulsa en el de la imagen, que se llama TITULO Y TEXTO

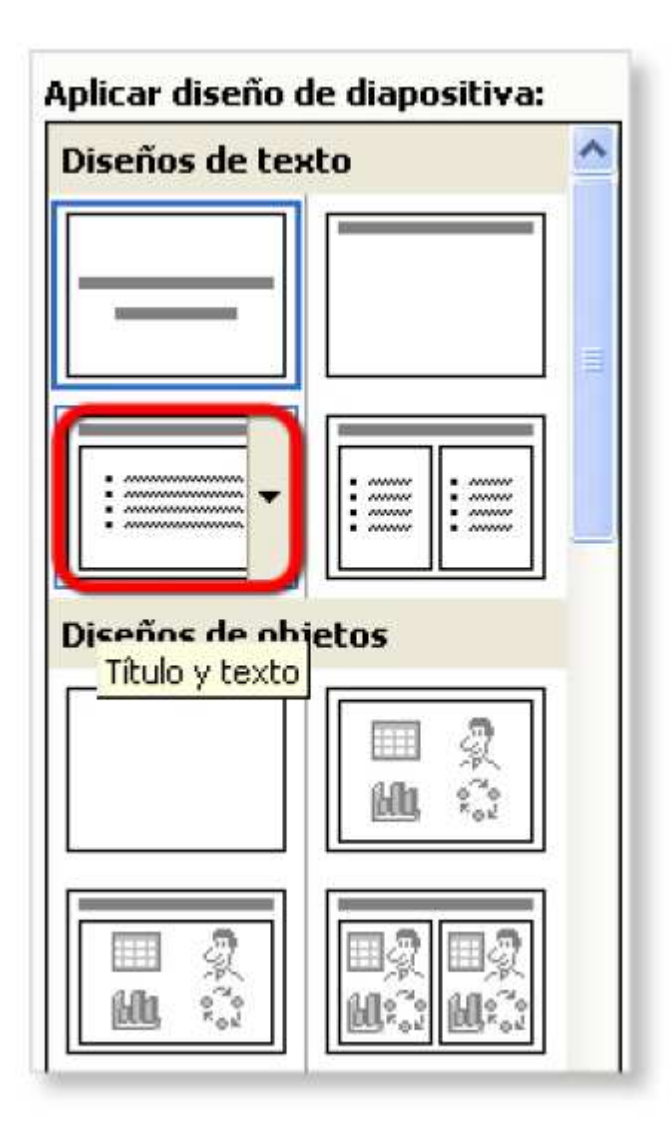

- 8. Observa que forma tiene el diseño que has elegido
- 9. Prueba a poner todos los diseños que quieras y fijate que forma tiene la diapositiva con cada uno de ellos

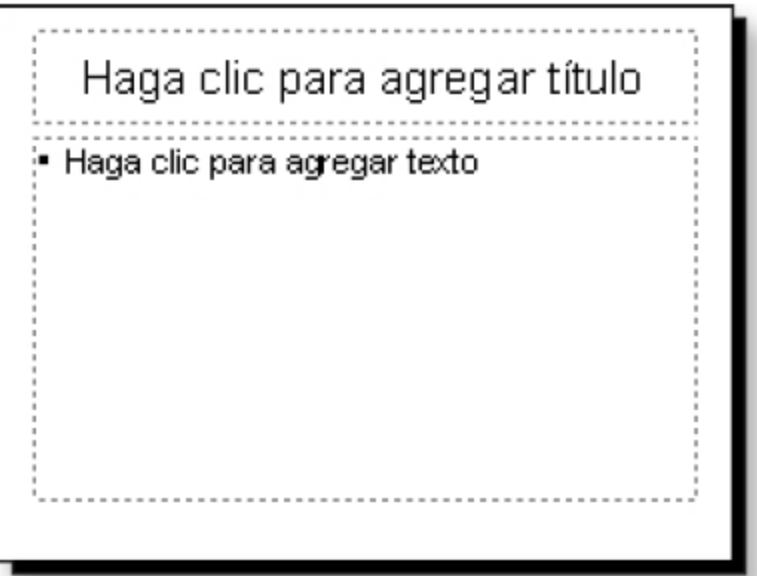

10. Cierra el programa y no guardes ningun cambio.

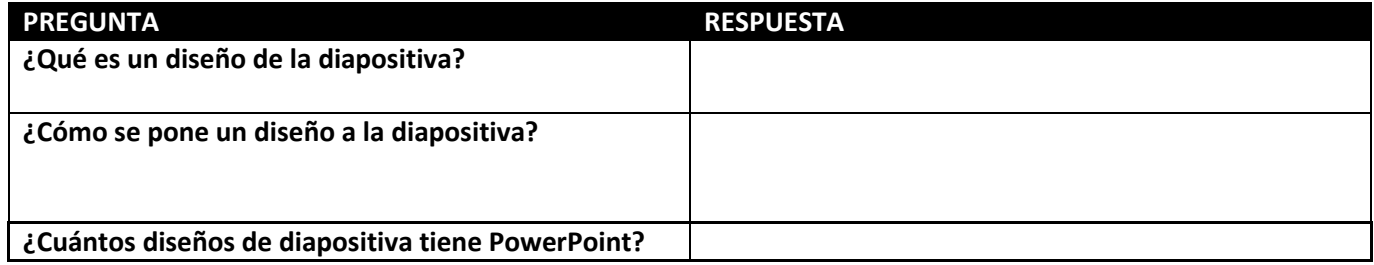

# Ejercicio 3 – Como poner titulos

OBJETIVO. Aprendera a poner titulos al inicio de las presentaciones.

1. Primero tienes que abrir PowerPoint. Seguro que ya sabes hacerlo ¿verdad? Mira la diapositiva que hay en la pantalla. Tiene un sitio para escribir un TITULO

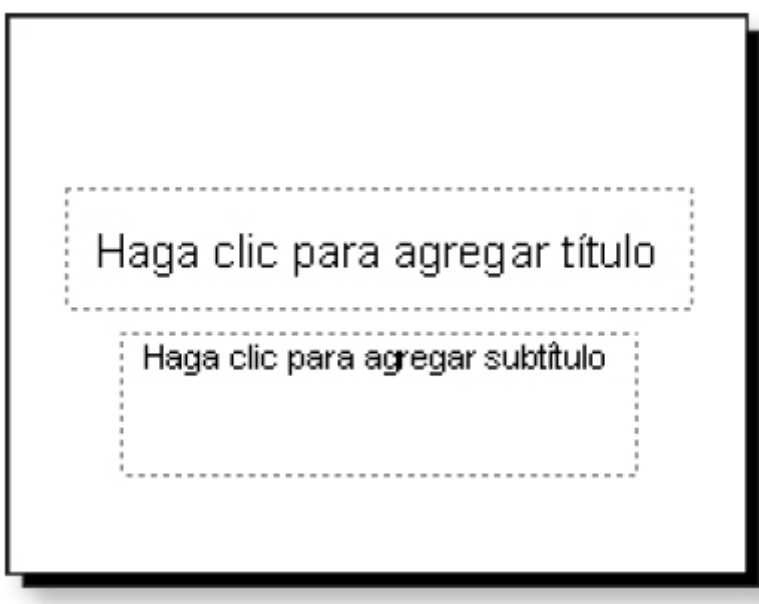

- 2. Pulsa sobre el texto "Haga clic para agregar titulo"
- 3. Ahora, se ha colocado el cursor para escribir, asi que escribe la frase EL CHOCOLATE

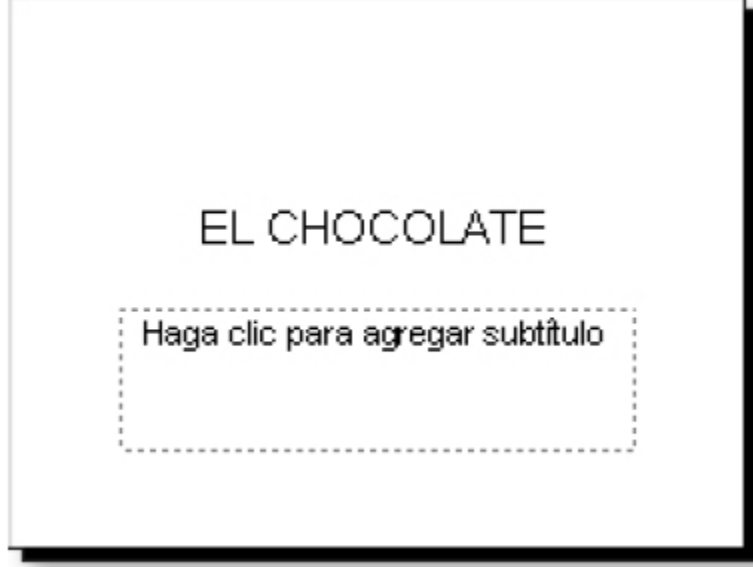

Tambien puedes escribir subtitulos. Fijate que en la diapositiva esta escrito "Haga clic para agregar subtitulo"

- 4. Pulsa en ese texto y despues escribe la frase "Una historia muy dulce"
- 5. Mira el resultado

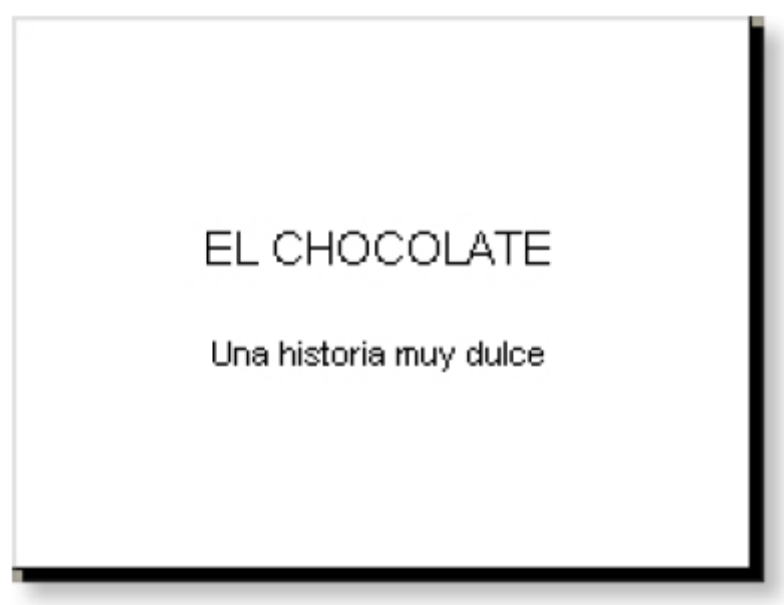

6. Cierra PowerPoint pero no guardes ningun cambio

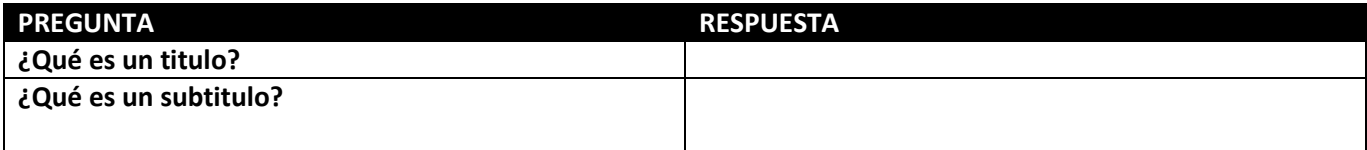

# Ejercicio 4 – Añade Cambia, Ordena Diapositivas

OBJETIVO. Que el alumno practique aprenda a agregar nuevas diapositivas, posicionarse en una en especiala y cambiarlas de lugar.

#### AÑADE DIAPOSITIVAS

- 1. Busca en la carpeta de tus documentos iniciales la presentacion que se llama Chocolate.
- 2. Esta presentacion es la que hiciste antes y fijate que solo tiene una diapositiva
- 3. Para poner otra, pulsa en el boton **Nueva diapositiva** que es el que tiene el dibujo de una diapositiva pequeñita con una estrella.

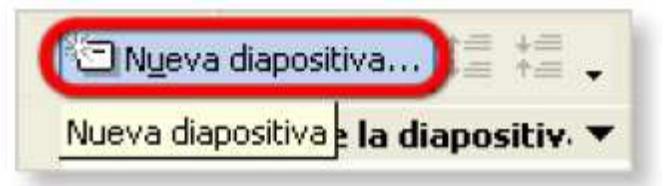

- 4. Mira como se coloca la nueva diapositiva encima de la anterior. Tambien puedes elegir un diseño nuevo. Haz clic en el menu Formato y despues pulsa en la opcion que se llama Diseño de la diapositiva.
- 5. En el Panel de tareas pulsa en el diseño Diapositiva de titulo
- 6. Escribe los siguientes textos

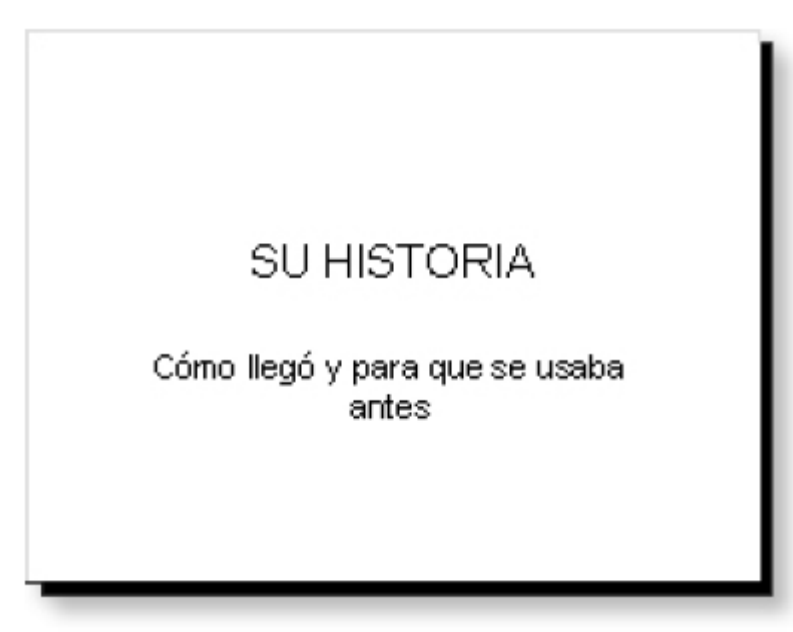

7. Cierra la presentacion y no guardes ningun cambio

#### CAMBIA DE DIAPOSITIVA

- 1. Abre la presentacion que se llama Chocolate (II) y que esta en tu carpeta de documentos iniciales.
- 2. En la parte izquierda de la ventana van a apareciendo todas las diapositivas que hay en la presentacion pero estan pequeñas, en forma de miniatura. Fijate que hay tres

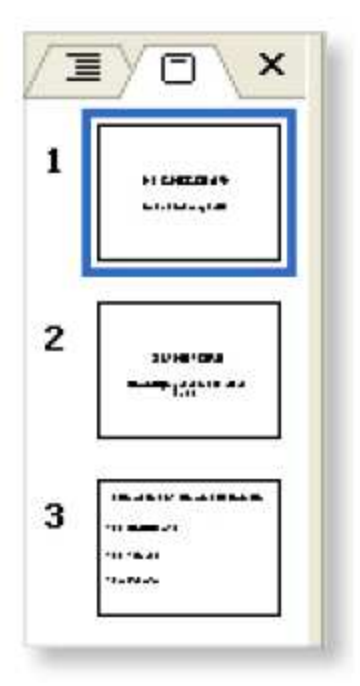

- 3. Si quieres ver cualquiera de ellas en el centro de la ventana para leerlas o para cambiarles algo, solo tienes que pulsar en su miniatura en la parte izquierda de la ventana.
- 4. Haz clic en la miniatura con el numero 2 y mira como se coloca la segunda diapositiva
- 5. Ahora pulsa en la miniatura que tiene el numero 3 y veras la tercera diapositiva.

#### ORDENA LAS DIAPOSITIVAS

- 1. Si te fijas, la tercera diapositiva debe ser la que va en primer lugar. Si quieres ordenarlas es muy sencillo.
- 2. Pulsa en la miniatura de la diapositiva numero 3 pero no sueltes el boton del raton

3. Ahora mueve el puntero hacia arriba, hasta que aparezca una rayita oscura encima de la primera diapositiva, y suelta el boton del raton

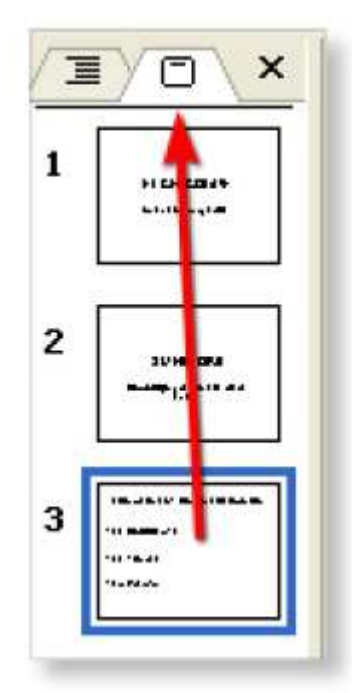

4. ¿Ves como se ha cambiado el orden?

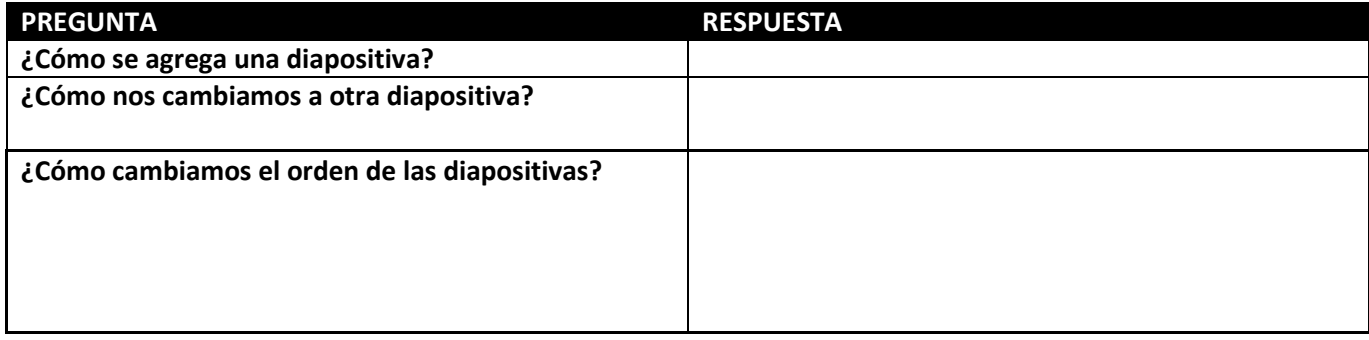

# Ejercicio 5 – Cambiar la vista

#### OBJETIVO. Que se aprenda a cambiar los diferentes modos de ver las diapositivas usando los iconos que se encuentran en la parte inferior de la pantalla de PowerPoint.

- 1. Busca en tu carpeta de documentos iniciales la presentacion que se llama Chocolate (III) y abrela.
- 2. Ya conoces esta presentacion, lo que pasa es que vas a cambiar la forma de ver sus diapositivas.
- 3. Fijate en la esquina de abajo y a la izquierda de la ventna de PowerPoint. Hay unos botones pequeños que son los botones de Vistas.

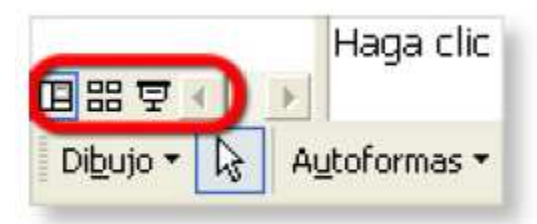

4. Pulsa en el boton que se llama Clasificador de diapositivas, que es el de los cuadritos

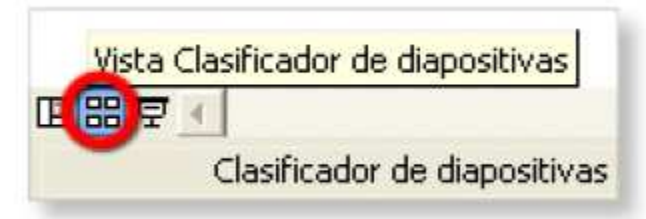

5. Mira como ahora se ven todas las diapositivas. Se ven mas pequeñas que antes, pero mas grandes que en las miniaturas de la izquierda ¿verdad?

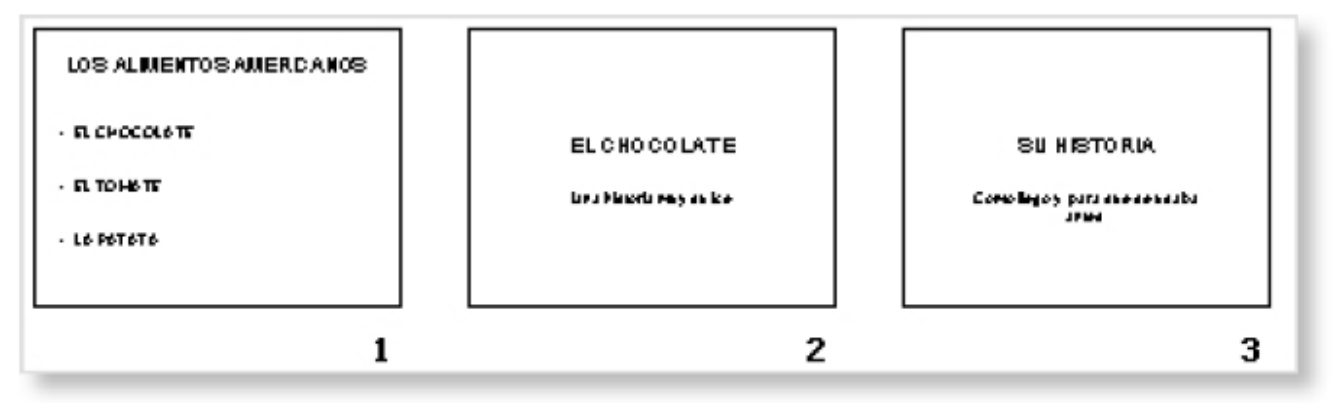

6. Para volver a verlas como antes solo haz clic en el boton Vista normal.

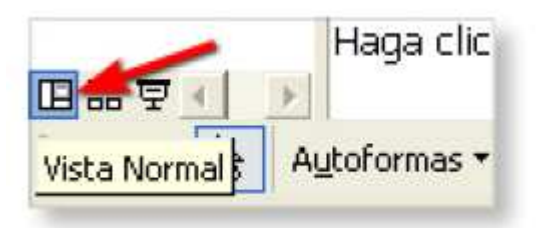

7. Cierra el programa. No hace falta que guardes nada.

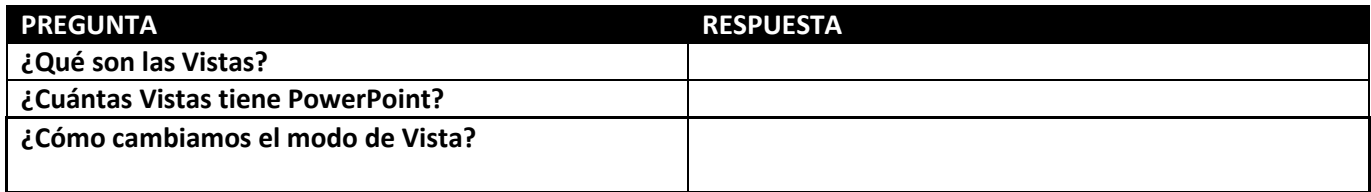

# Ejercicio 6 – Como guardar las presentaciones

1. Busca en tu carpeta de documentos iniciales el archivo que se llama Chocolate (III) y haz dos veces seguidas clic en el con el puntero del raton.

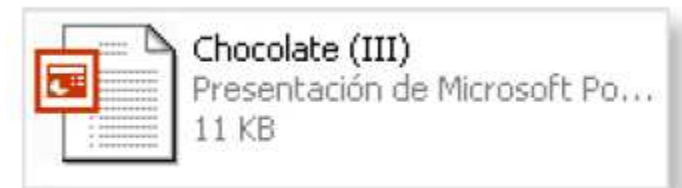

- 2. Haz clic en la ultima de las miniaturas y despues pulsa en el boton Nueva diapositiva para añadir otra diapositiva al final de tu presentacion.
- 3. No vas a escribir nada en ella pero la vas a guardar. Haz clic en el menu **Archivo** y despues pulsa en la opcion que se llama Guardar como.

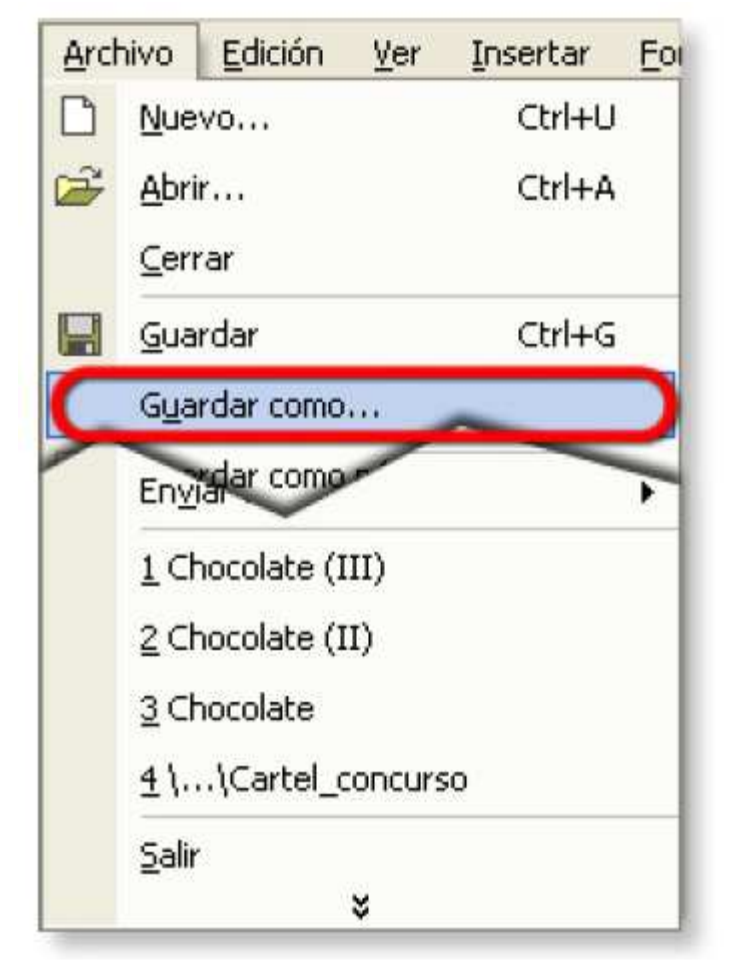

4. En tu pantalla se abre un cuadro de dialogo. En la lista que se llama Guardar en, tienes que buscar la carpeta con tu nombre donde vas a guardar las presentaciones y tus trabajos.

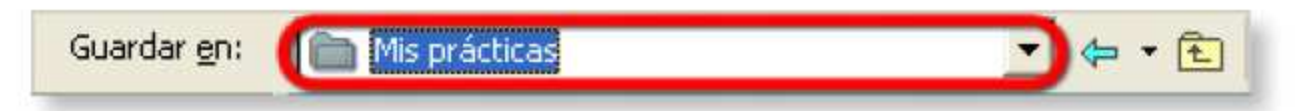

5. Ahora tienes que escribir el nombre de la presentacion en la lista donde pone Nombre de archivo. Escribe Mi presentacion.

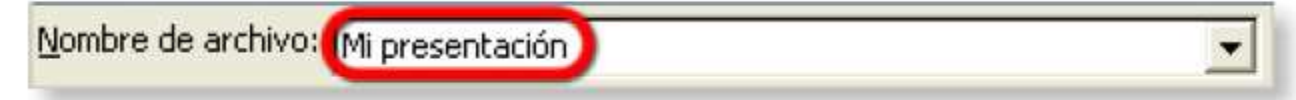

- 6. Pulsa con el puntero del raton en el boton Guardar
- 7. Ya has guardado la presentacion y puedes cerrarla sin ningun problema.

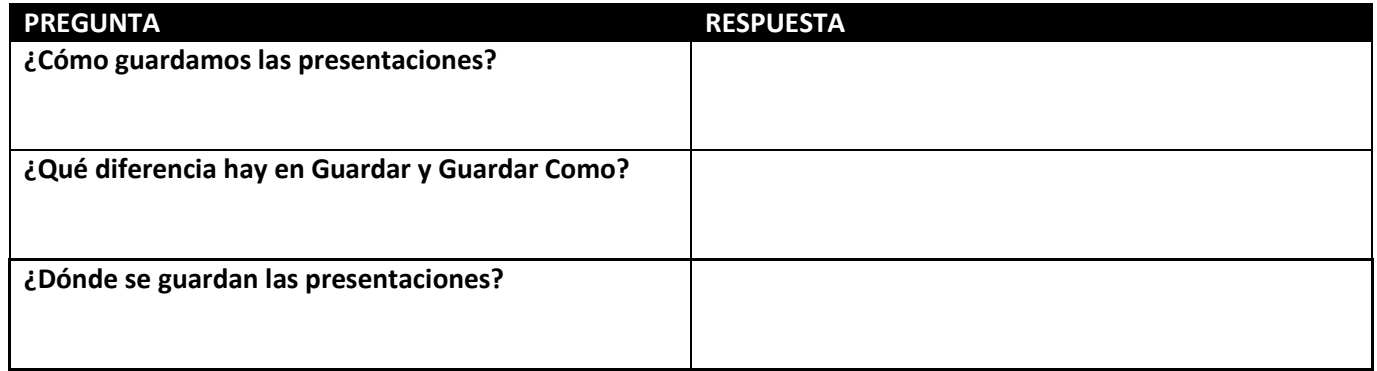

# Ejercicio 7 – Como abrir las presentacion con el icono

- 1. Aunque ya sabes como se hace, siempre esta bien recordar como se abren las presentaciones de PowerPoint
- 2. Vas a abrir la presentacion que has guardado en el ejercicio anterior.
- 3. Busca tu carpeta, donde guardas los trabajos y las presentaciones.

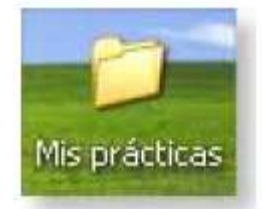

4. Haz dos veces clic encima de ella y mira lo que hay dentro. Encontraras el archivo que se llama Mi presentacion. Haz tambien clic dos veces seguidas sobre el.

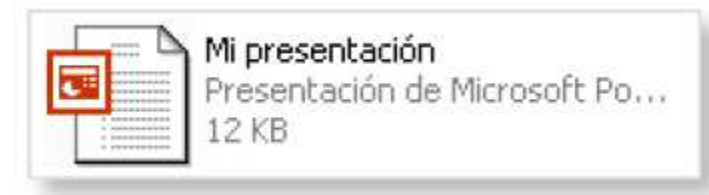

- 5. Primero, se abre PowerPoint y dentro del programa se abre la presentacion ¿La ves?
- 6. Cierra la presentacion con su boton Cerrar. Ten cuidado y no des al boton de cerrar el programa.

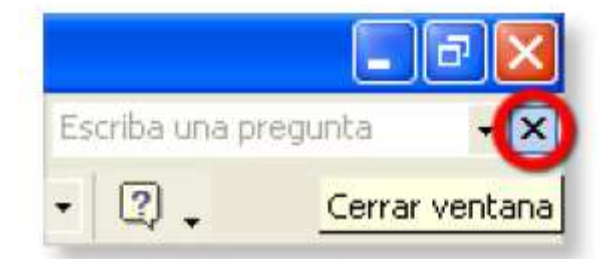

7. Tambien se pueden abrir las ultimas presentaciones con las que trabajaste. Pulsa en el menu Archivo y fijate en la parte de abajo.

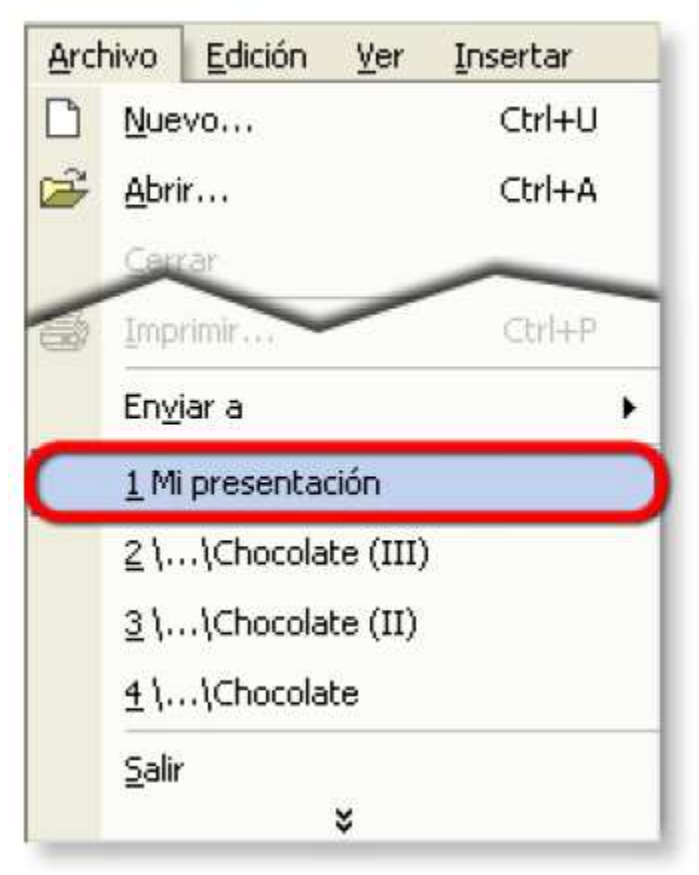

- 8. De los archivos que aparece, haz click en Mi presentacion.
- 9. Cierra PowerPoint

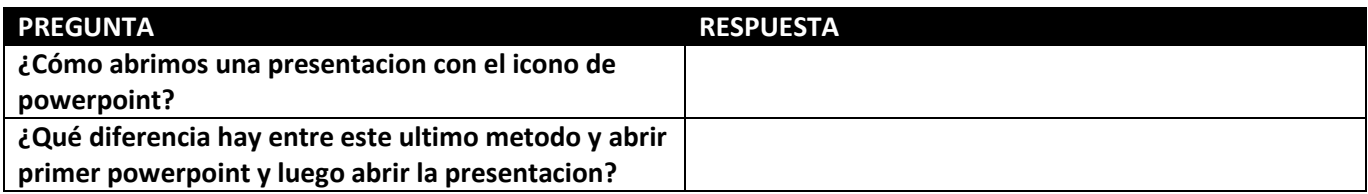

# Ejercicio 8 – Como presentar Diapositivas

1. Abre la carpeta de tus documentos iniciales y haz dos veces clic en la presentacion que se llama "La patata".

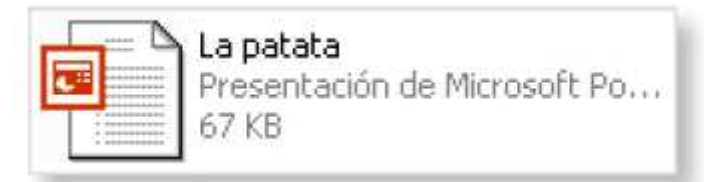

- 2. Ahora fijate que hay tres diapositivas en esta presentacion. Para poder verla en la pantalla primero pulsa en la minuatura de la primera de todas. Asi tu presentacion empezara en esta diapositiva.
- 3. Haz clic en el boton de Vistas que se llama Presentacion, que es el de la imagen.

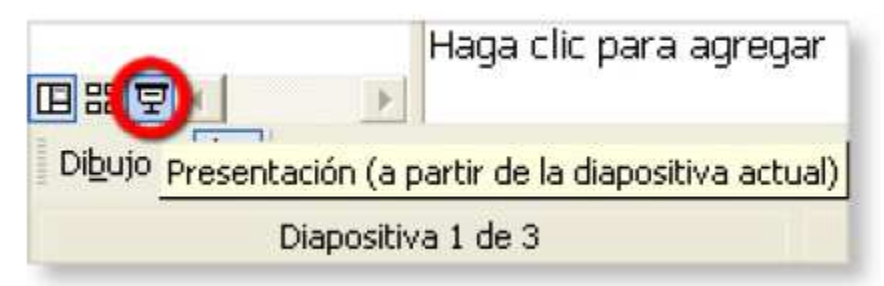

- 4. Mira como la primera diapositiva se ve en toda la pantalla.
- 5. Aprieta la Barra Espaciadora del teclado o la tecla Enter. Tambien puedes hacer clic con el raton ¿Ves como PowerPoint cambia a la siguiente diapositiva?
- 6. Haz esto hasta que se acaben las diapositivas.

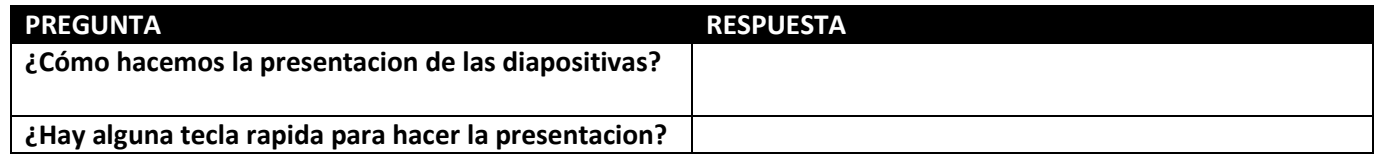

# Ejercicio 9 – Como usar la pluma en la presentacion

- 1. Primero busca tu carpeta de documentos iniciales y haz dos veces clic con el puntero del raton en el archivo que se llama La patata.
- 2. Ahora tienes que hacer la presentacion. Ya sabes, tienes que pulsar el boton Presentacio, que esta con los botones de Vistas.

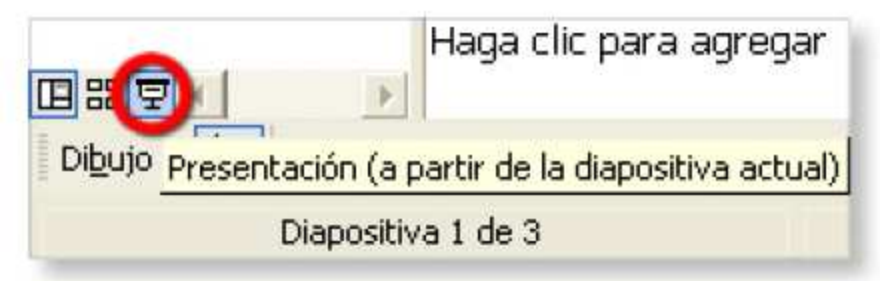

- 3. Como ya tienes la presentacion en la pantalla, haz clic con el boton derecho del raton en cualquier parte.
- 4. Aparece un menu con varias cosas que se pueden hacer con la presentacion. Pon el raton en el submenu que se llama Opciones del puntero.
- 5. Mira como se abre un submenu que tiene mas cosas dentro. Mueve el raton hasta donde pone Color de la pluma
- 6. Se abre otro menu en el que puedes elegir el color que vas a usar con la pluma. Pulsa el raton en el color Azul.

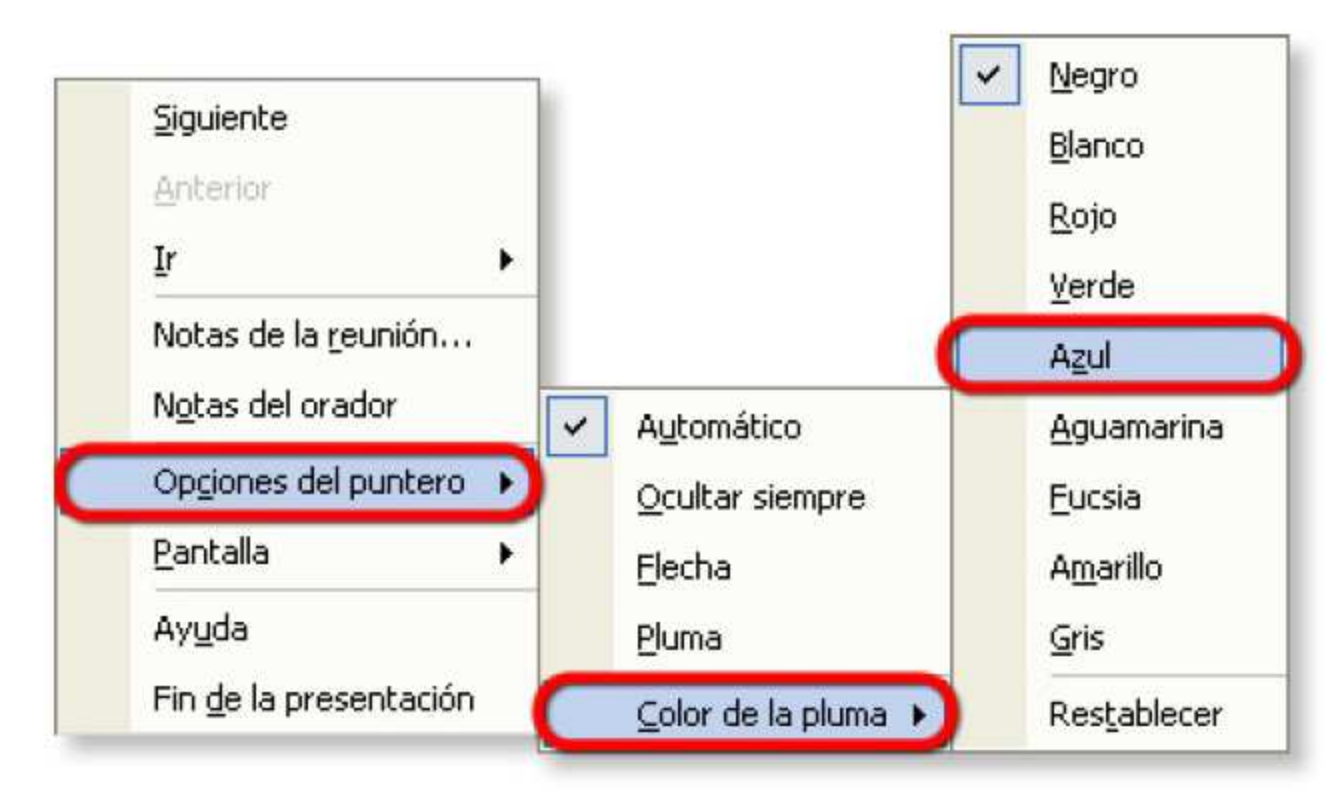

7. Ahora puedes pintar encima de la presentacion cuando quieras explicar algo, resaltarlo…

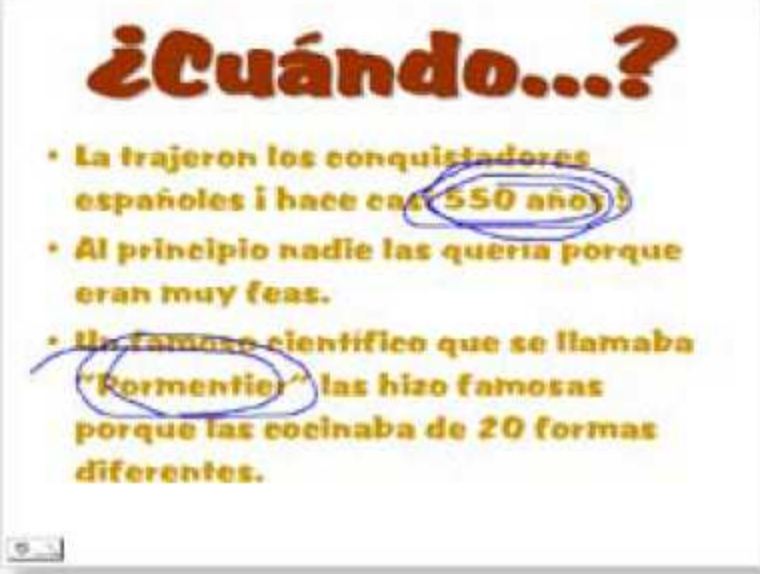

- 8. Pulsa la tecla Enter hasta que salgas de la presentacion.
- 9. Cierra PowerPOint.

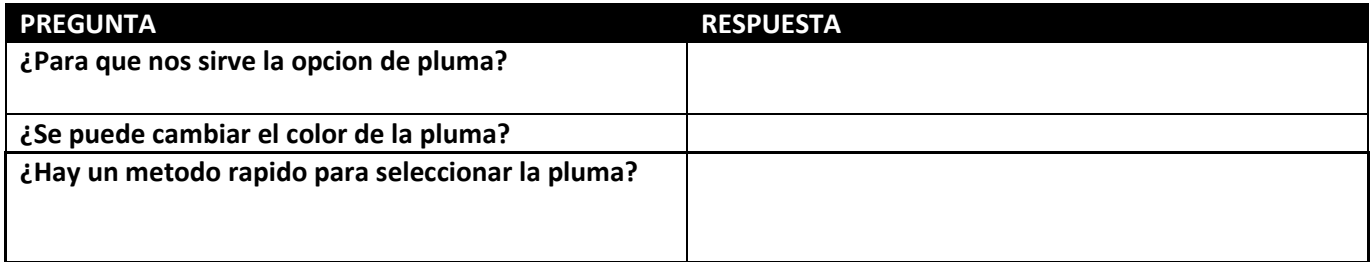

# Ejercicio 10 – Como hacer notas

- 1. Primero tienes que abrir la presentacion "La patata"
- 2. Ponte en la primera de las diapositivas (si ya estas ahí, no hace falta)
- 3. Mira en la parte que esta debajo de la diapositiva. Fijate que esta escrita la frase "Haga clic para agregar notas"

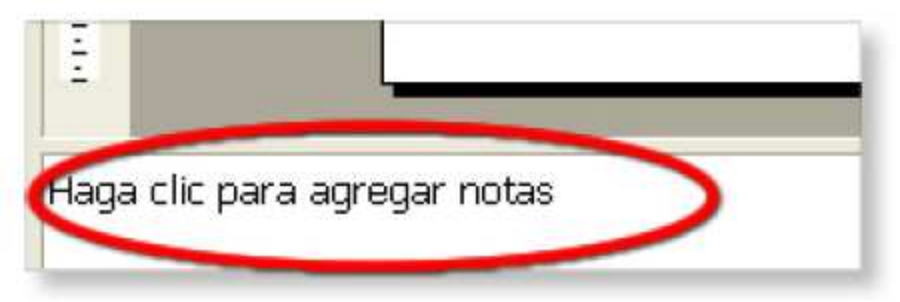

4. Pulsa ahí con el raton y escribe: "Voy a contar una pequeña historia sobre la papa, cuando se descubrio y como llego a nosotros".

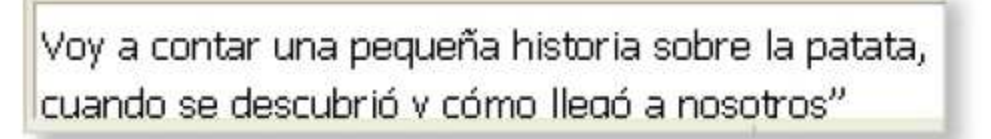

- 5. Ahora tienes que hacer la presentacion. Ya sabes, pulsa en el boton Presentacion de los botones Vistas.
- 6. Si se te olvida lo que ibas a contar en esta diapositiva, haz clic con el boton derecho del raton en cualquier parte de la pantalla.

7. En el menu que se abre, pulsa donde pone Notas del orador (por cierto, que el orador eres tu).

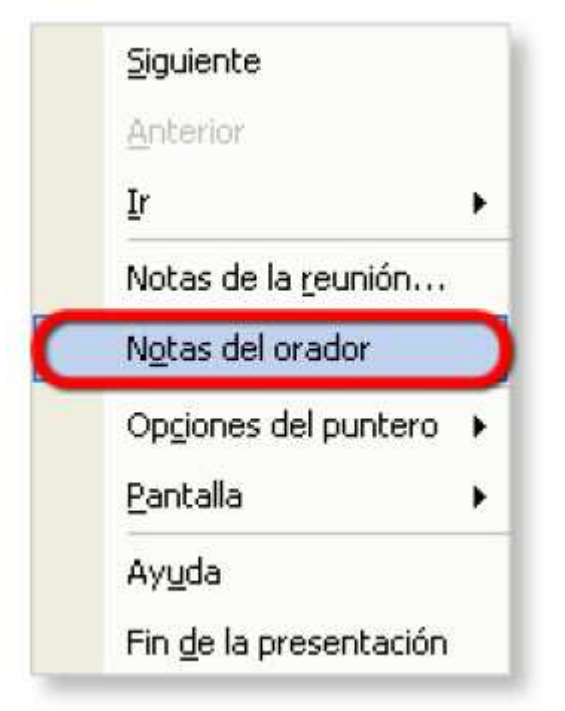

8. Mira el cuadro que aparece, tiene escrito lo que pusiste en la diapositiva.

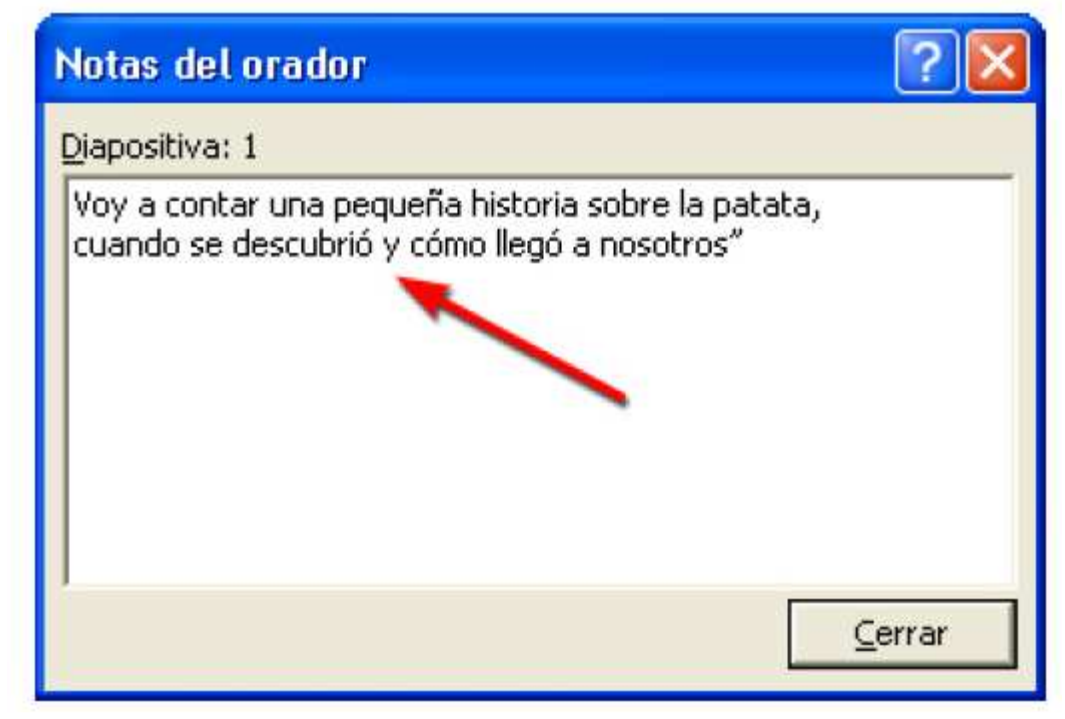

- 9. Pulsa en el boton que pone Cerrar. Despues pulsa en el boton Escape de tu teclado para salir de la presentacion.
- 10. Guarda la presentacion en la carpeta de tus trabajos. Ponle de nombre Patata y notas.
- 11. Cierra PowerPoint.

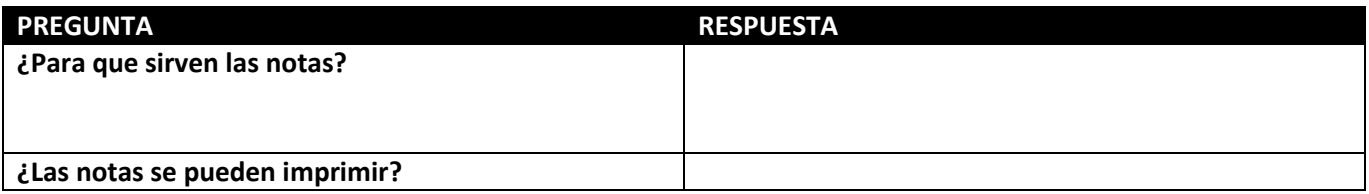

#### Ejercicio 11 –Como cambiar las letras

- 1. Abre tu carpeta de archivos iniciales, busca la presentacion que se llama "El tomate" y haz dos veces seguidas clic en ella.
- 2. Mira, solo hay una diapositiva. Fijate tambien que el tipo de letra es el que sale siempre cuando escribes la primera vez en una diapositiva.

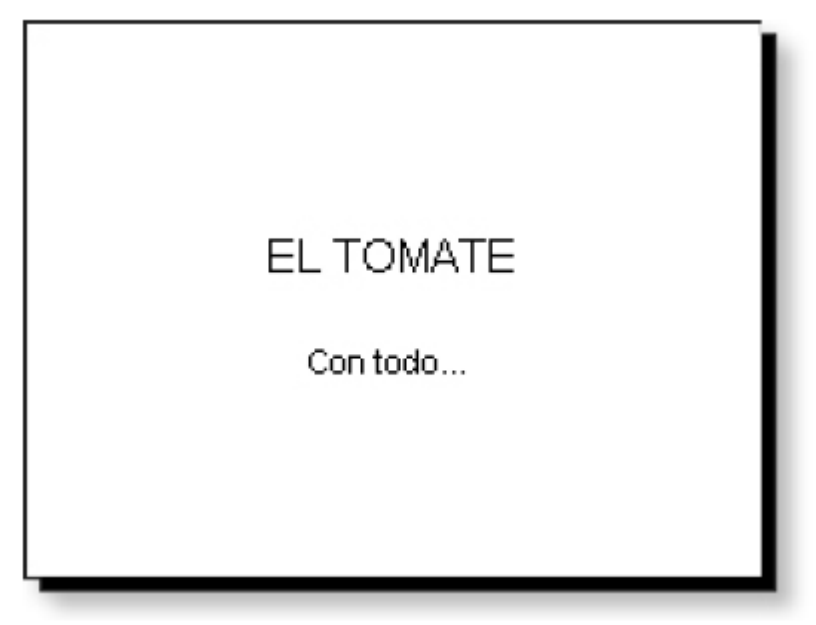

- 3. Una de las cosas que puedes cambiar es el estilo de las letras, como Negrita, Cursiva o Subrayado.
- 4. Primero tienes que seleccionar el texto que quieres cambiar. Pulsa con el puntero, y no sueltes el boton, delante del texto "EL TOMATE". Arrastralo hasta el final del texto y suelta.

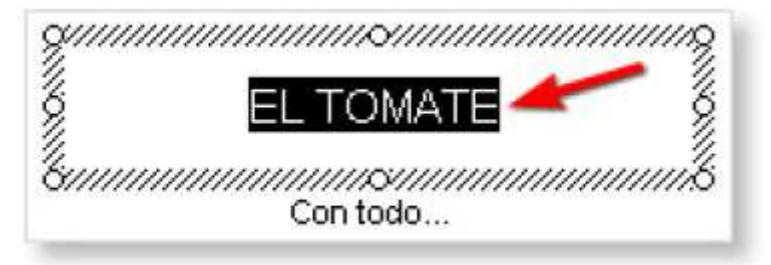

5. Ahora fijate en los botones de la imagen. Son los de Negrita, Cursiva y Subrayado.

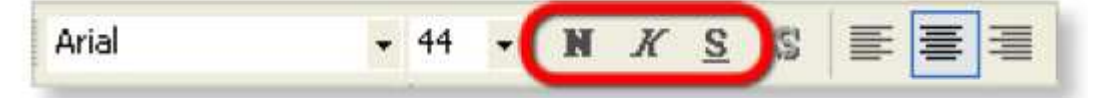

- 6. Haz clic en el boton Negrita, que es el de la letra N. Pulsa tambien el boton Sombra que es el de la letra S mas gruesa.
- 7. Para cambiar el diseño de la fuente, pulsa en la lista de la imagen, haz clic en la fuente que se llama Comic Sans MS

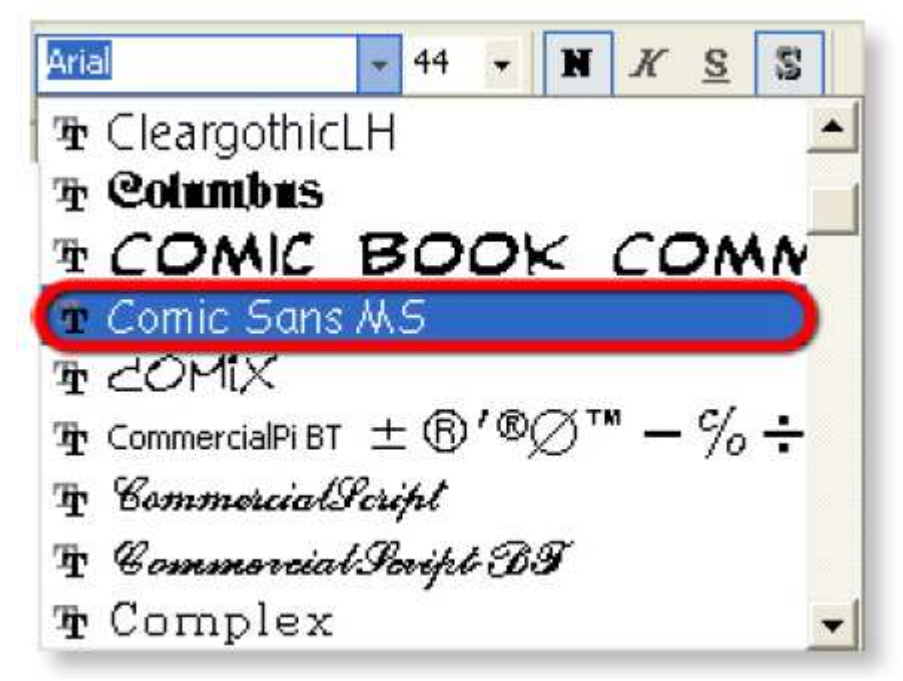

8. Tambien puedes cambiar el tamaño de las letras. Haz clic en la lista para el tamaño y pulsa en el valor 88

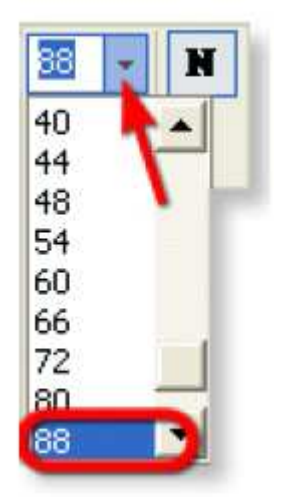

9. Fijate como ha quedado la letra de momento (Pulsa fuera de la frase para verlo mejor)

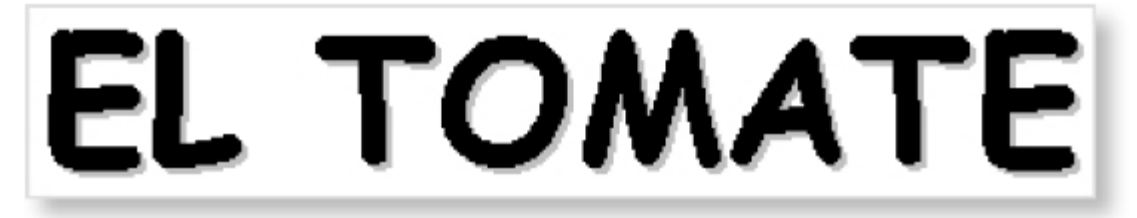

- 10. Ahora tienes que cambiar la otra fase de la diapositiva. Primero tienes que seleccionarla ("Con todo…").
- 11. Ponle Negrita, en el diseño de la fuente pulsa tambien en Comic Sans MS y para el tamaño escoge 44.
- 12. Otra de las cosas que se puede hacer es cambiar el color de las letras. Tienes que seguir seleccionada otra vez "EL TOMATE".
- 13. Haz clic en el boton de la imagen, que se llama Color de fuente y pulsa donde pone Mas colores.

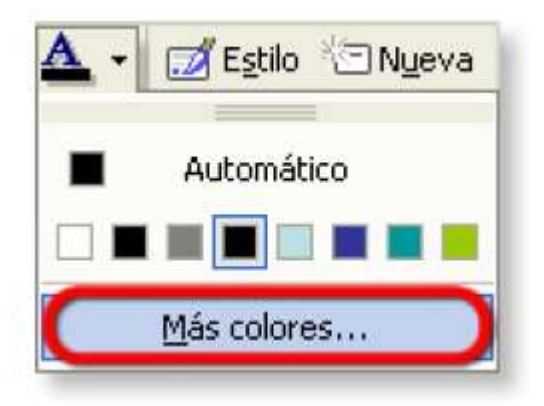

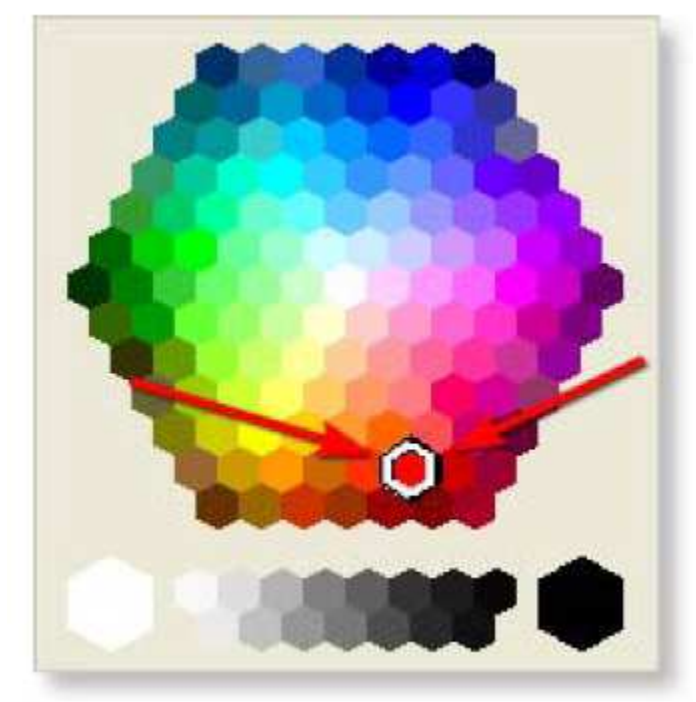

14. De todos los colores que salen, escoge con el raton el de la imagen

15. Ponle un color mas anaranjado a la otra frase

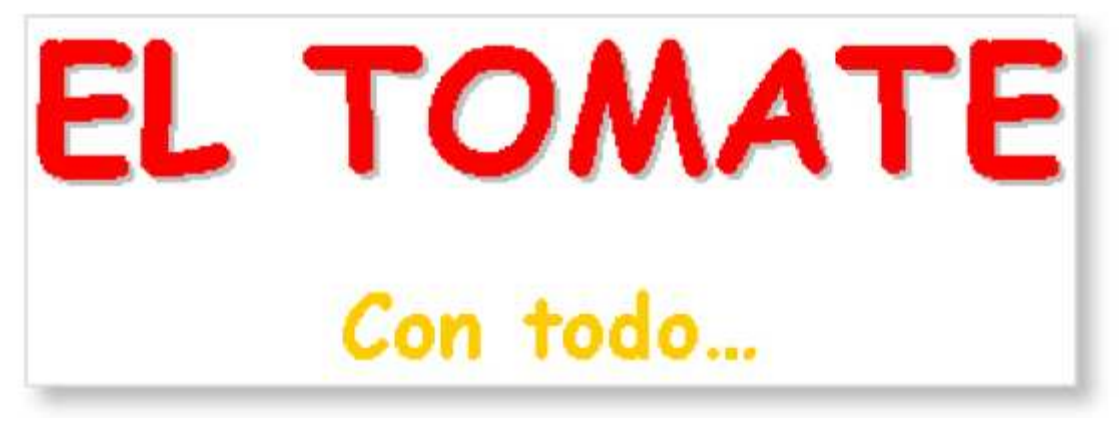

16. Guarda el ejercicio en tu carpeta con el nombre "El tomate (II)"

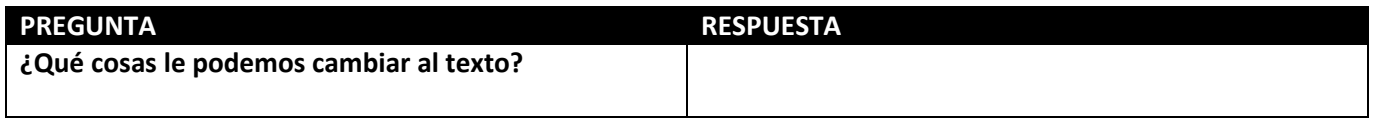

# Ejercicio 12 – Diapositivas con listas o viñetas

1. Entra en la carpeta de documentos iniciales y abre la presentacion que se llama "El tomate (II)"

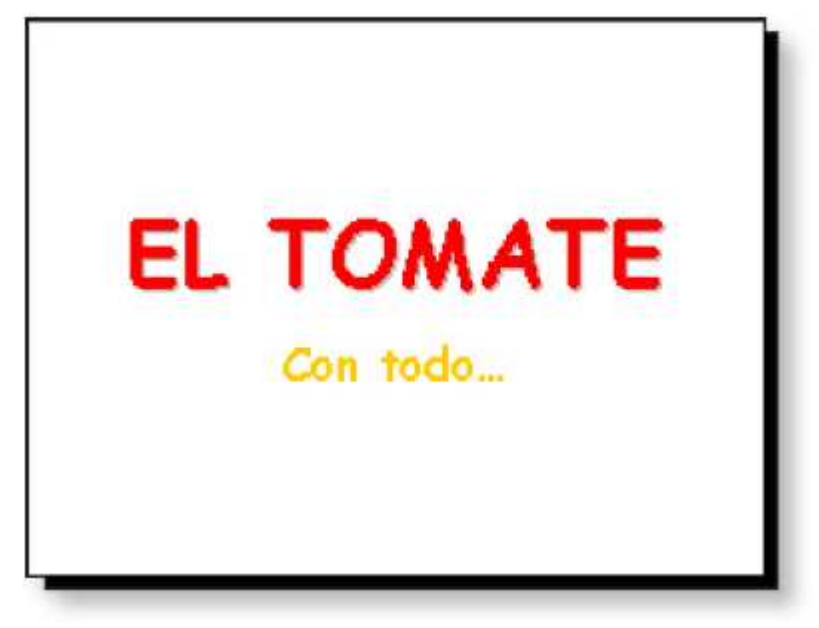

- 2. Ya conocer esta diapositiva ¿verdad? Ahora vas a colocar una diapositiva nueva, con una lista.
- 3. Primero pulsa en el boton Nueva Diapositiva, que ya sabes cual es. Despues vas a cambiar el diseño de la diapositiva, para que tenga una lista.
- 4. Haz clic en el menu Formato y, cuando se abra, escoge la opcion Diseño de la diapositiva. En el panel de tareas tienes que hacer click sobre el diseño que aparece en la siguiente imagen.

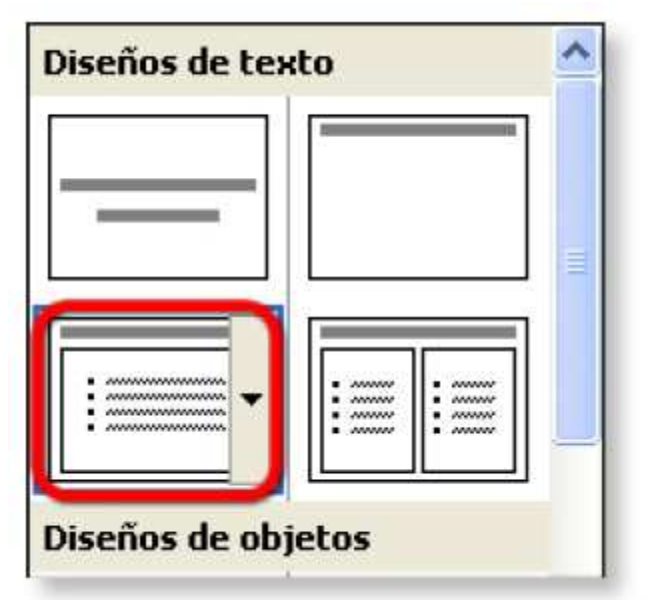

5. En el titulo escribe el texto ¿Cuándo?

6. Despues seleccionalo y ponlo en Negrita, con Sombra, de tamaño 80 y con el diseño de fuente Comic Sans Ms. El color de las letras tiene que ser el mismo rojo de antes.

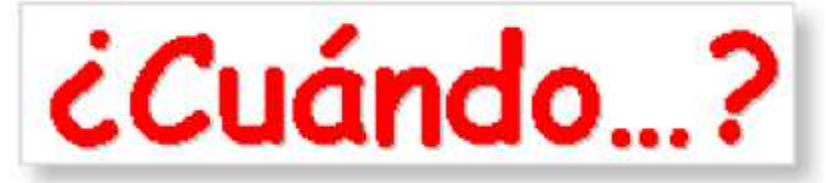

- 7. Ahora haz clic con el raton, en el texto que hay a la derecha del primer puntito negro de la parte de la lista. Escribe el texto "Lo trajo de America el conquistador español Hernan Cortes hace 580 años!"
- 8. Escribe el resto de los textos

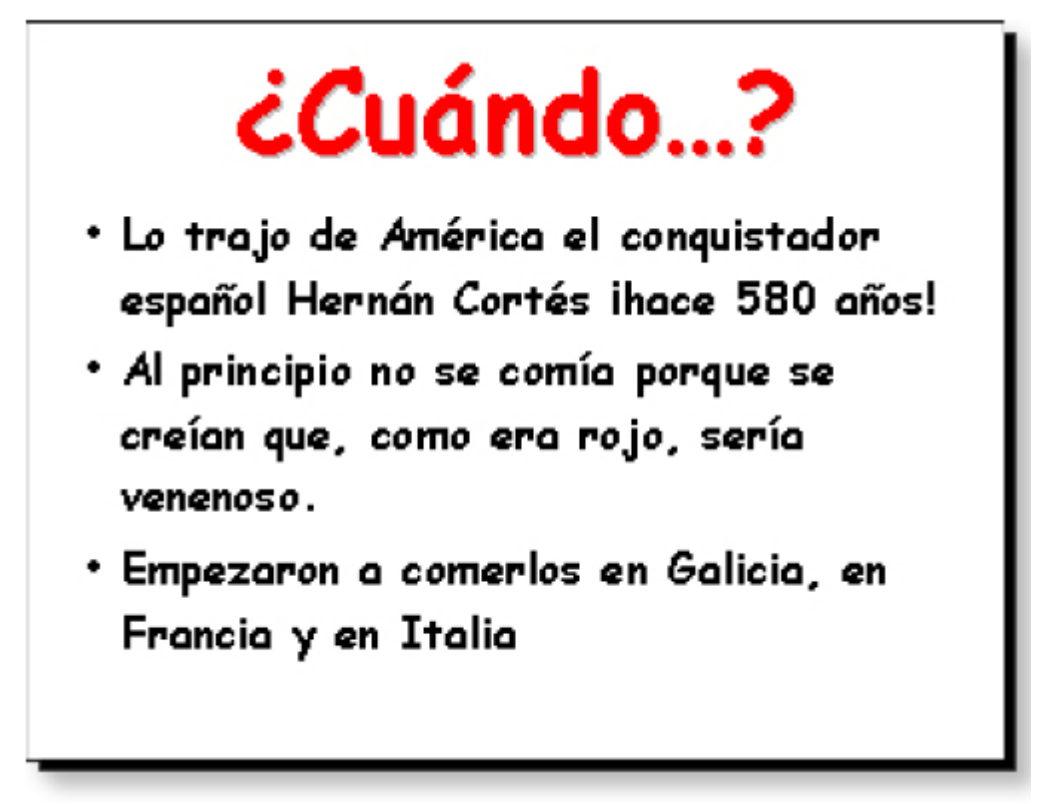

9. Cambiales el color por el anaranjado de la otra diapositiva

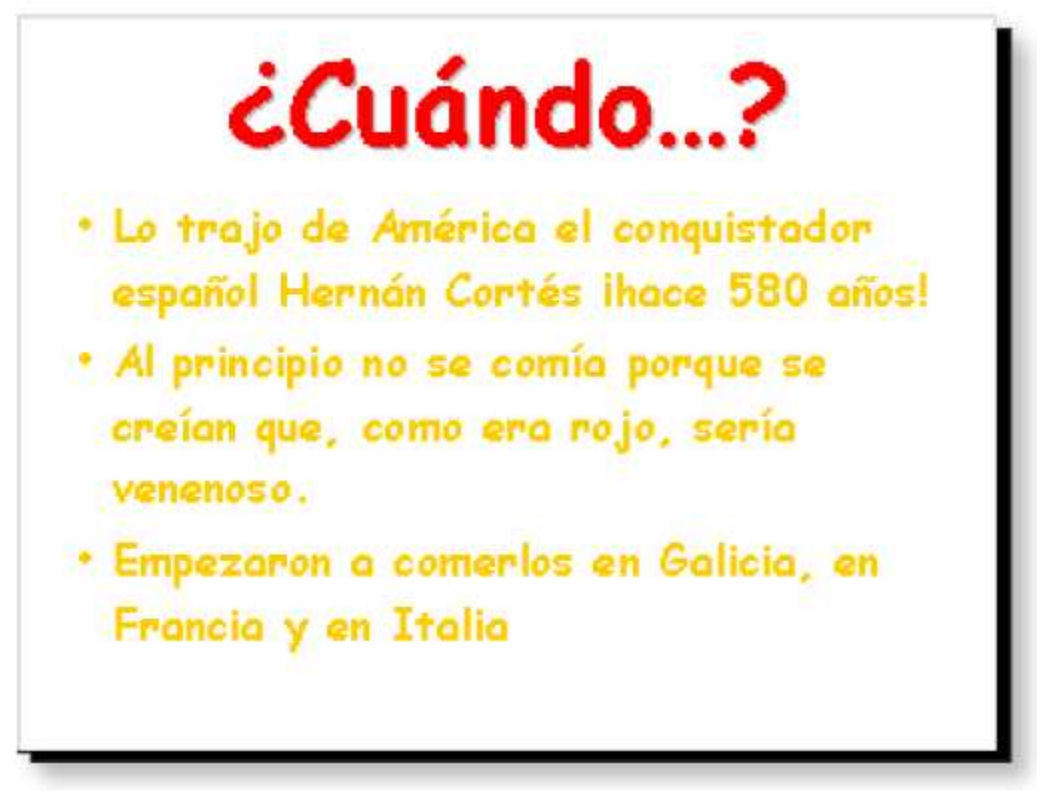

#### CAMBIAR TIPO DE LISTA

10. Para cambiar los puntitos de la lista por otro tipo de simbolo, pimero tienes que pulsar con el raton a la derecha del primer puntito.

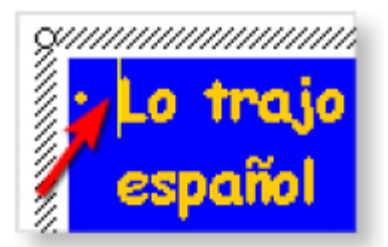

11. Ahora, haz clic en el menu Formato y despues donde pone Numeracion y Viñetas

12. Observa que puedes elegir cualquiera de los simbolos que aparecen. Tambien puedes escoger muchos mas si pulsas el boton Personalizar. Al hacerlo, aparecera un cuadro como este.

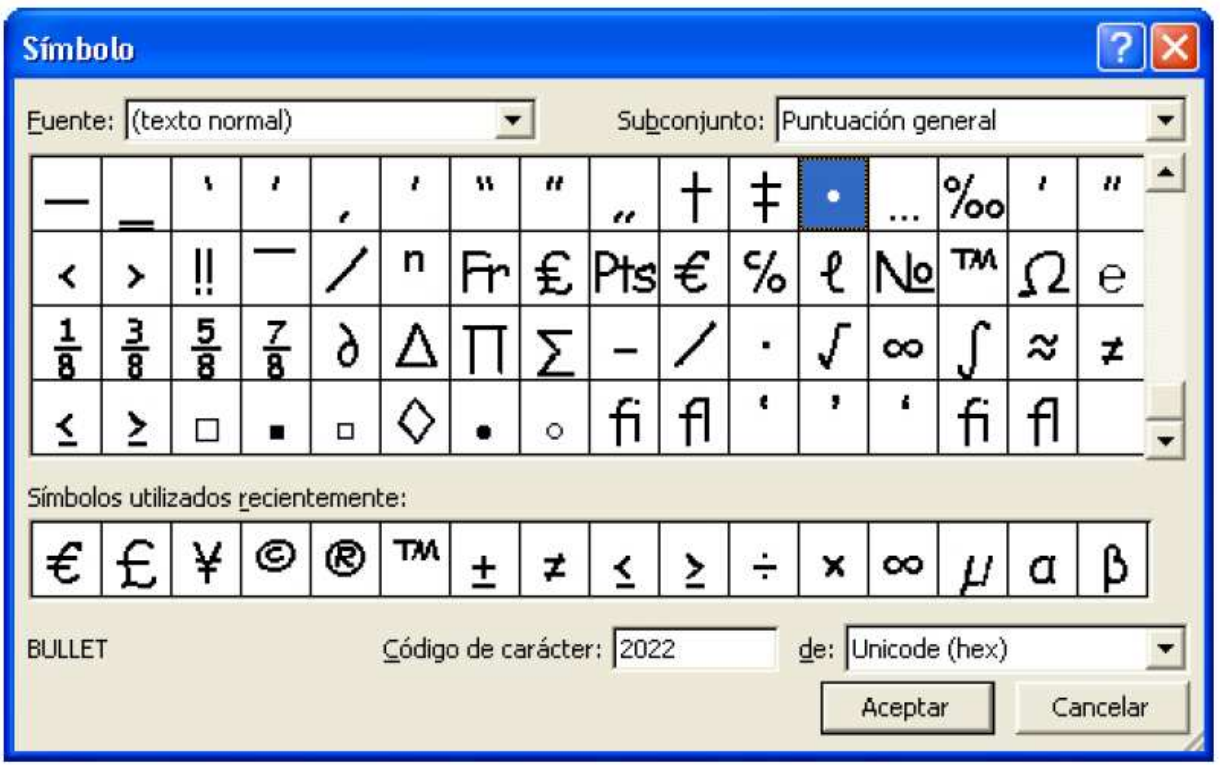

- 13. No vas a escoger ningua de estas, asi que pulsa el boton Cancelar. Haz clic en el boton Imagen y espera un poco hasta que aparezcan un monton de viñetas mas en el cuadro.
- 14. Busca una viñeta como esta y pulsa el boton Aceptar

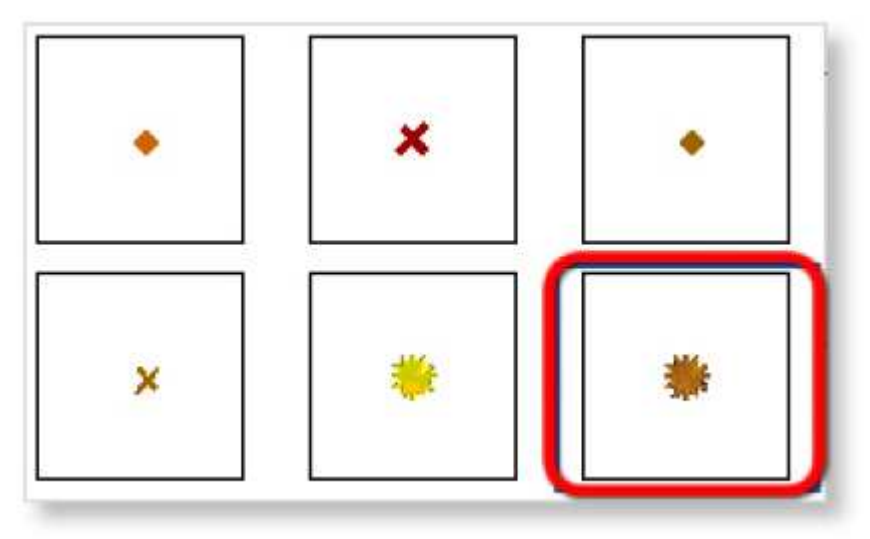

15. Observa el resultado

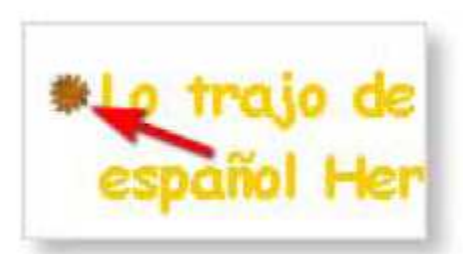

16. Pon la misma viñeta en todos los puntos de la lista de tu diapositiva

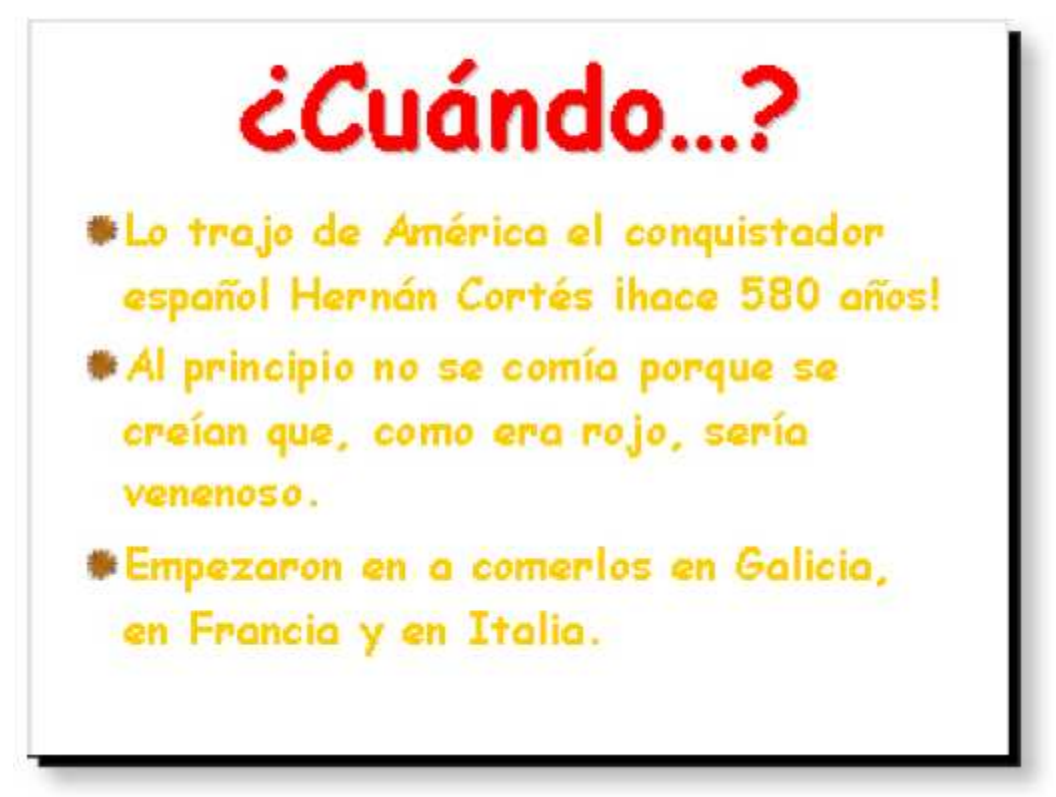

17. Guarda la presentacion en tu carpeta de trabajos con el nombre "El tomate (III)"

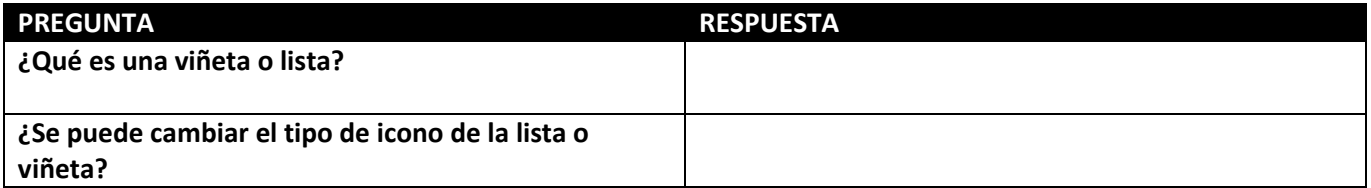

# Ejercicio 13 – Numeros en las listas

- 1. Primero abre PowerPoint. Despues tienes que cambiar el tipo de diapositiva por uno que tenga listas.
- 2. Ya sabes como se hace: haz clic en el menu que se llama Formato y pincha donde pone Diseño de la diapositiva. En el Panel de tareas tienes que escoger el diseño de la imagen

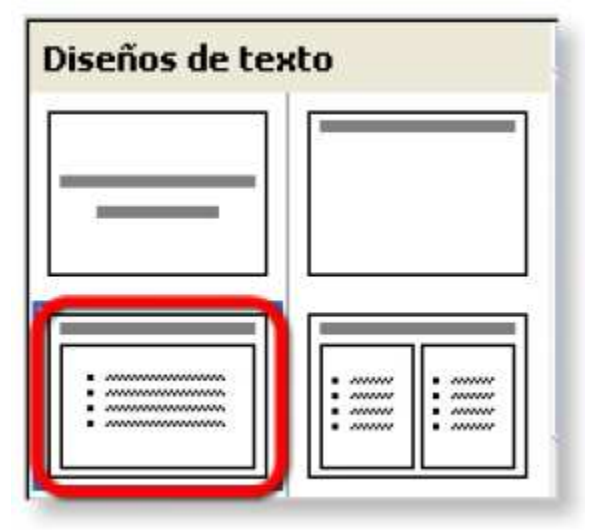

3. Escribe el titulo de la diapositiva: "TU TIENDA DE FLORES". Ponle Negrita, Sombra, tamaño 78, color Verde y tipo de letra Comic Sans MS

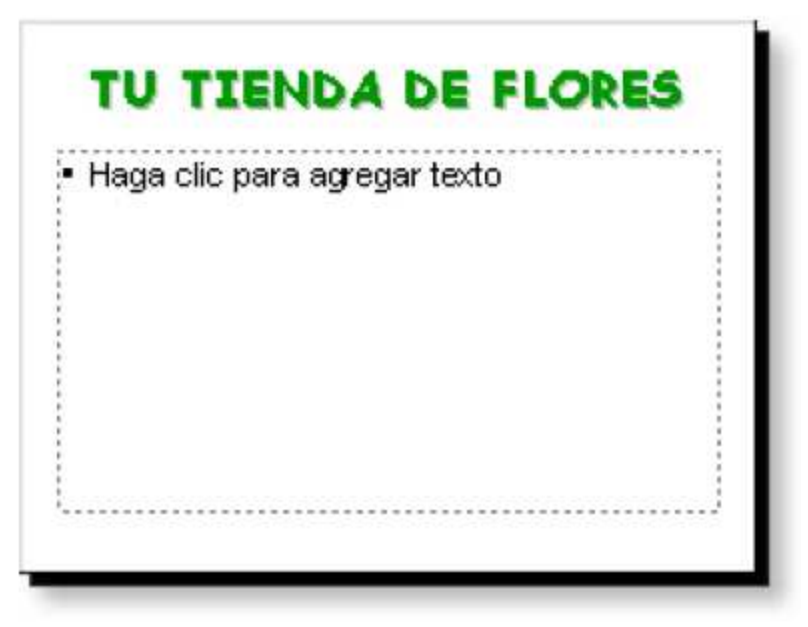

4. Ahora haz clic dentro de la lista. Para cambiar los puntitos por numeros tines que pulsar en el menu Formato y despuez haz clic en la opcion Numeracion y viñetas

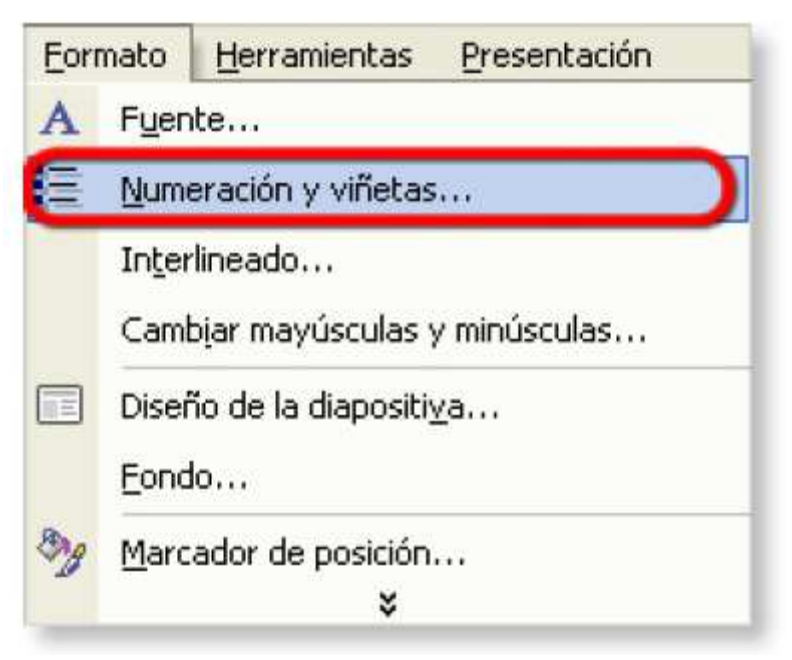

- 5. En el cuadro que aparece en tu pantalla, tienes que pulsar en la pestaña Con numeros. Fijate los tipos de numeros que puedes escoger.
- 6. Haz clic sobre el tipo de numero de la imagen

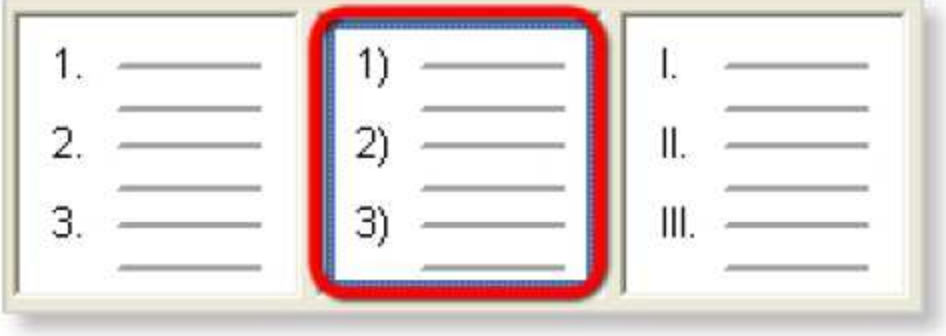

7. Para cambiar el color de los numeros, pulsa en la lista que pone Color y elige un color parecido a este.

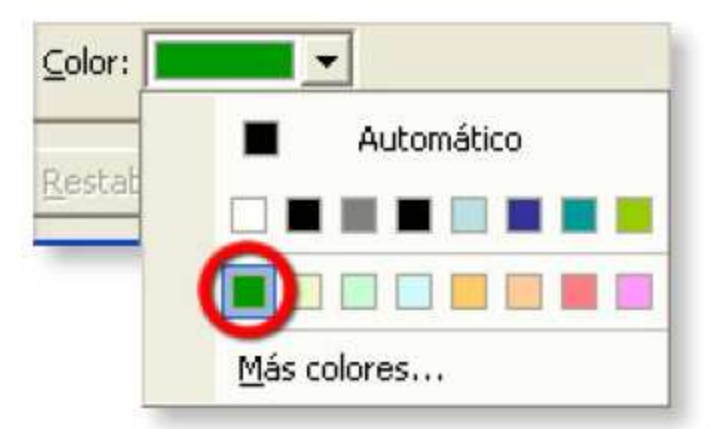

- 8. Para cambiar el tamaño de los numeros y ponerlos, por ejemplo, mas grandes, haz clic en la flechita que apunta hacia arriba donde pone Tamaño
- 9. Hazlo varias veces hasta que ponga 120%

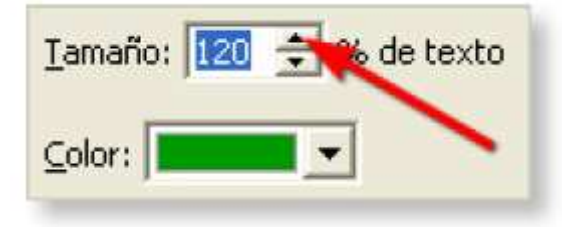

10. Ahora escribe la siguiente lista como siempre. Ponle despues Negrita y el mismo color Verde del titulo

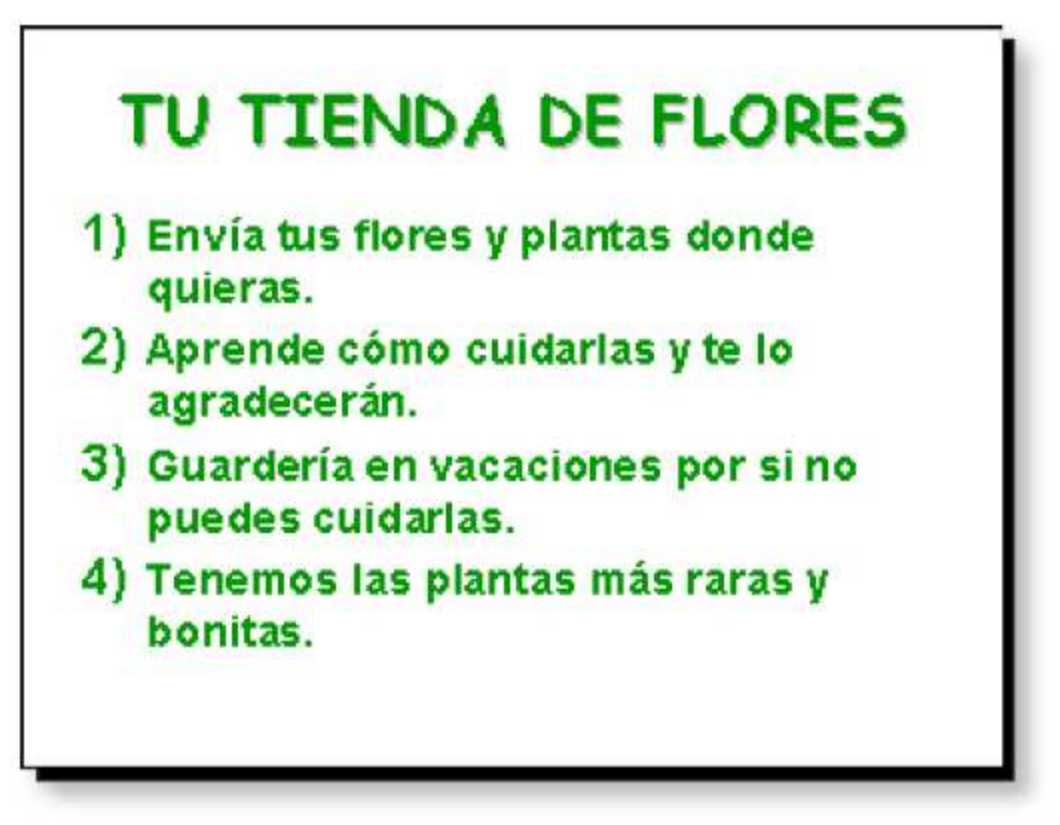

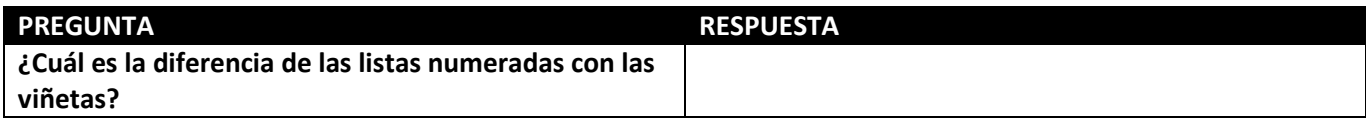

## Ejercicio 14 – Como poner imagenes

- 1. En tu carpeta de archivos iniciales, abre la presentacion que se llama "El tomate (III)"
- 2. Ya conoces esta presentacion. Haz clic en la ultima de las miniaturas de diapositivas en la parte de la izquierda. Ahora pulsa en el boton Nueva diapositiva
- 3. En el Panel de tareas veras todos los diseños que hay de diapositivas. Las que tienen sitio para meter imágenes y fotos son las que tienen los cuadros con dibujitos
- 4. Por ejemplo, puedes hacer clic en la de esta imagen. Seguramente tendras que usar la barra azul para moverte por los diseños y encontrarla

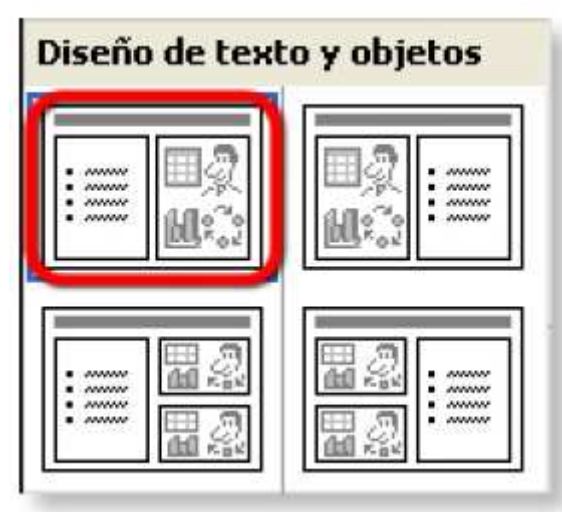

5. Para el titulo escribe la frase "¿Cómo…?" tienes que colocarle Negrita, Sombra, tamaño 80, color Rojo y el tipo de fuente tiene que ser Comic Sans MS

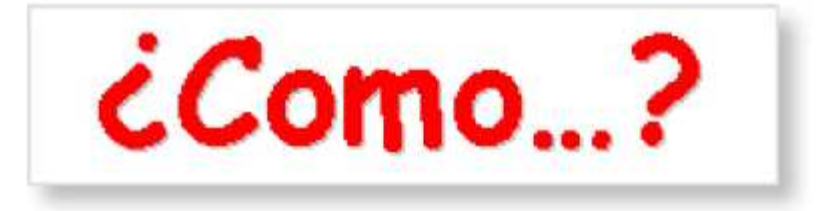

6. Completa la diapositiva con la lista siguiente. Tambien hay que cambiar las letras. Van en Negrita, con Comic Sans MS, el mismo color rojo y con tamaño 32.

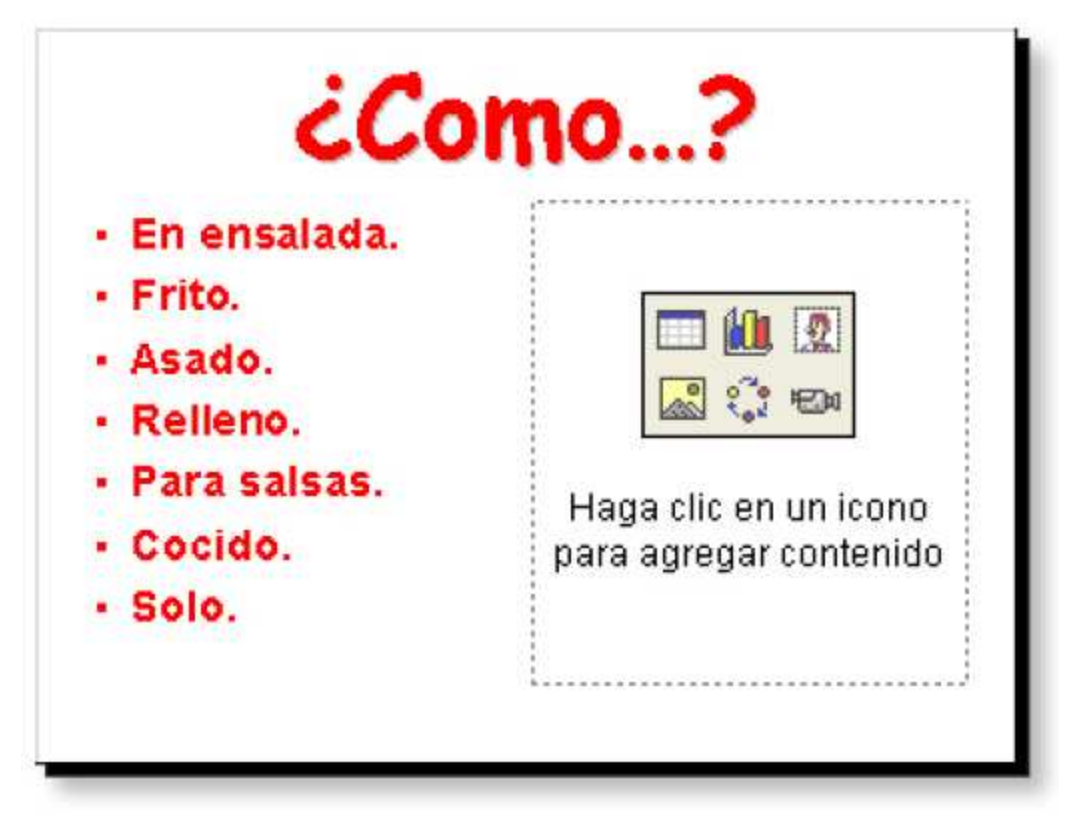

#### IMÁGENES PREDISEÑADAS

1. La parte de la derecha de la diapositiva es la que sirve para colocar imagnes. Pulsa en el boton que tiene una cara: es el de imágenes prediseñadas, que son imágenes que vienen con PowerPoint.

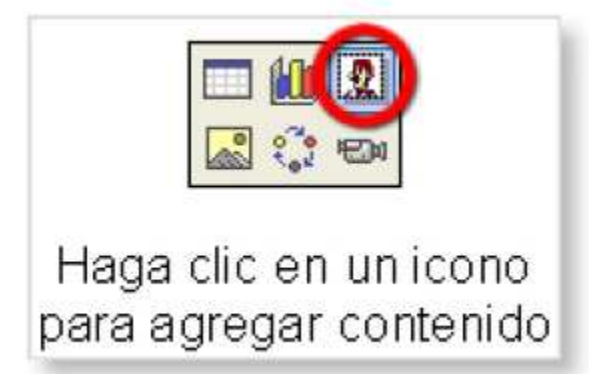

2. Despues de unos momentos aparecen un monton de imágenes que puedes escoger. Fijate que hay un cuadro que se llama Buscar texto. Escribe la palabra Tomate y despues pulsa el boton

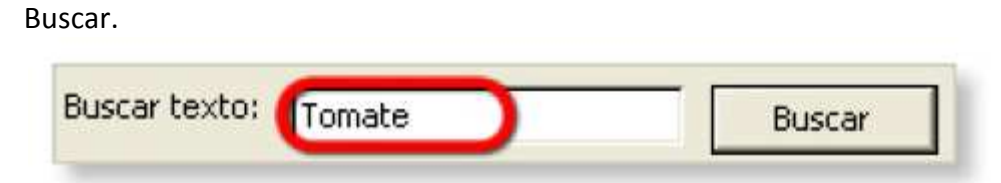

3. Apareceran algunas imágenes con tomates. Pulsa una que te guste y haz clic en el boton Aceptar

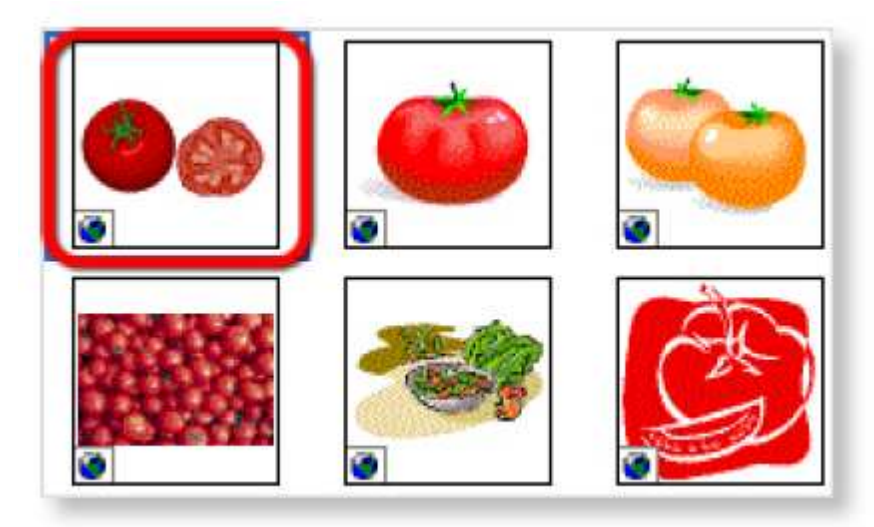

4. Mira como queda la diapositiva

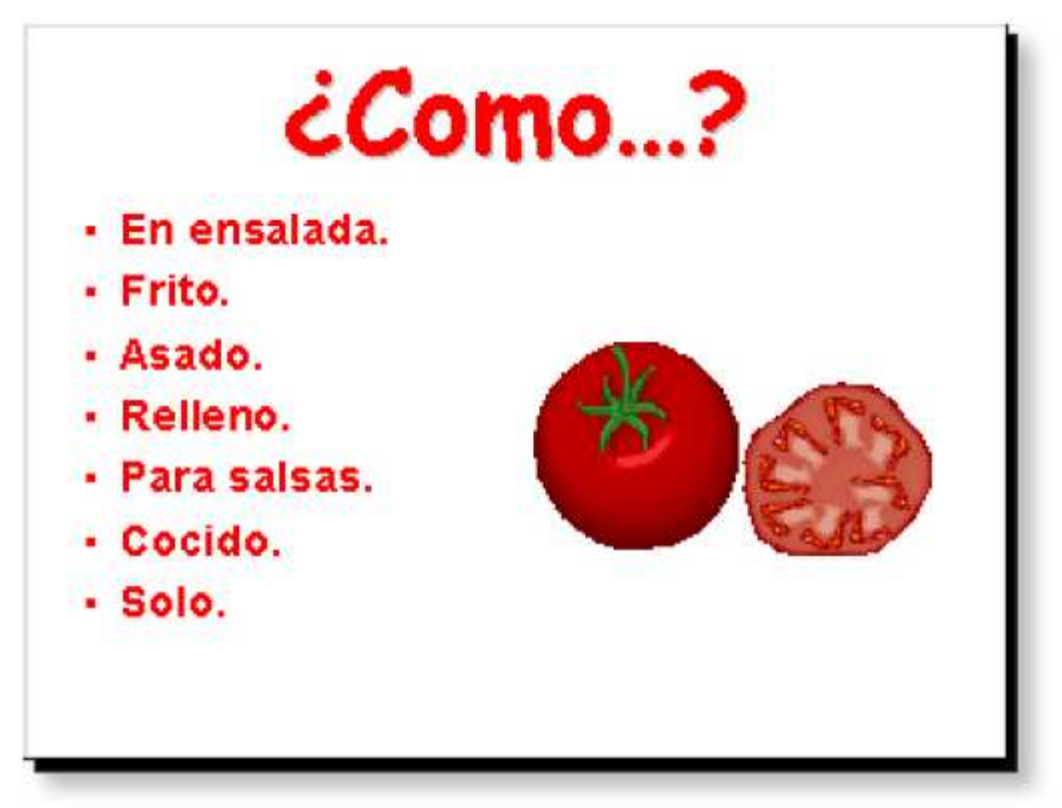

#### IMÁGENES DE ARCHIVO

1. Ahora vas a insertar una foto que haya guardada en tu computadora. Primero pulsa en el boton Nueva diapositiva. Despues tienes que hacer clic en este diseño.

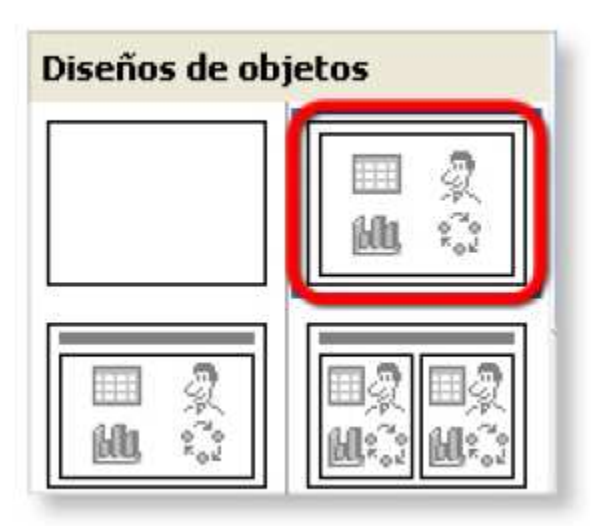

2. Para colocar una fotografia hay que hacer clic en el boton con una montañita

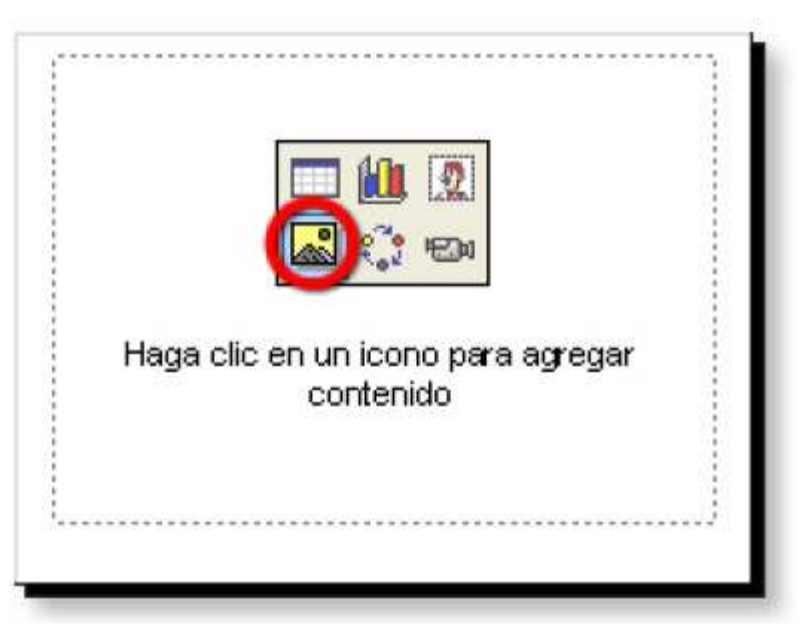

3. En la pantalla se abre un cuadro. Pulsa en la lista Buscar en y encuentra la carpeta de documentos iniciales

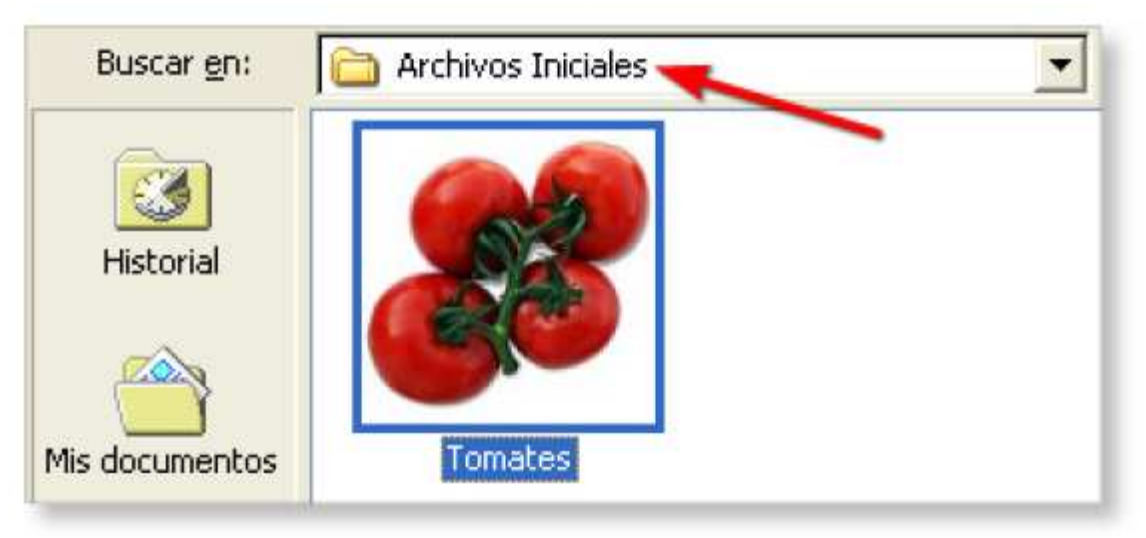

- 4. Escoge la imagen Tomates y pulsa el boton Insertar
- 5. La diapositiva queda como esta

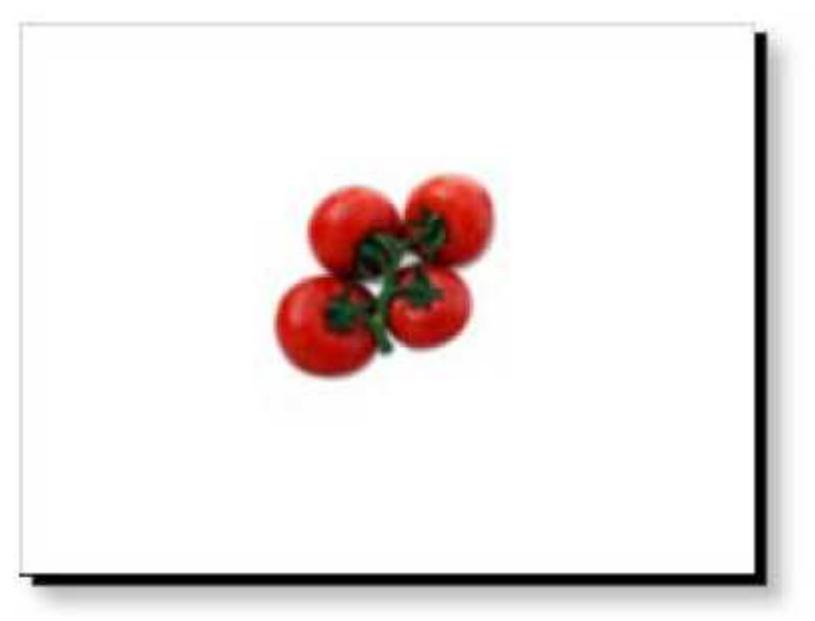

6. Guarda tu presentacion en tu carpeta de ejercicios y llamala "El tomate (IV)"

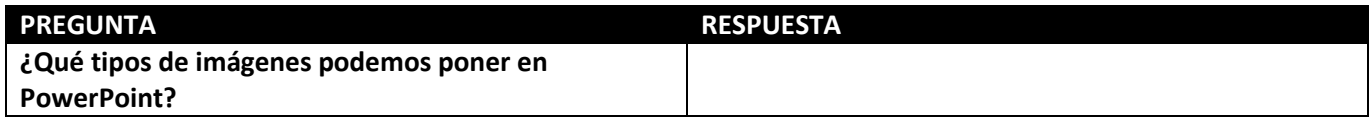

# Ejercicio 15 - Autoformas

- 1. Abre el archivo "La patata" que esta dentro de tu carpeta de documentos iniciales. Ya has trabajado con este archivo ¿verdad?
- 2. Pulsa en la miniatura de la ultima diapositiva. Vas a dibujar sobre ella.

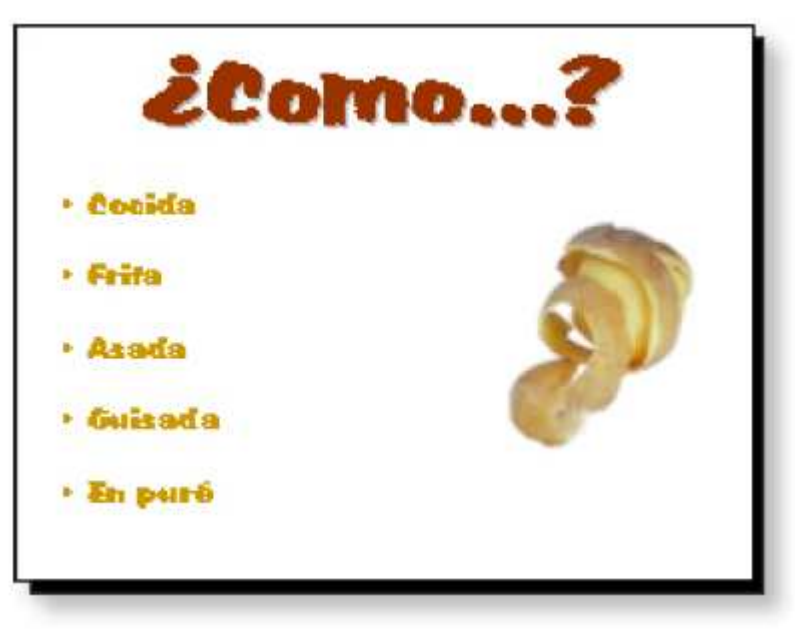

3. Ahora haz clic en el boton Autoformas que esta en la parte de debajo de la ventana. Pon el puntero del raton en el tipo de dibujo Flechas de bloque y pulsa donde dice la imagen.

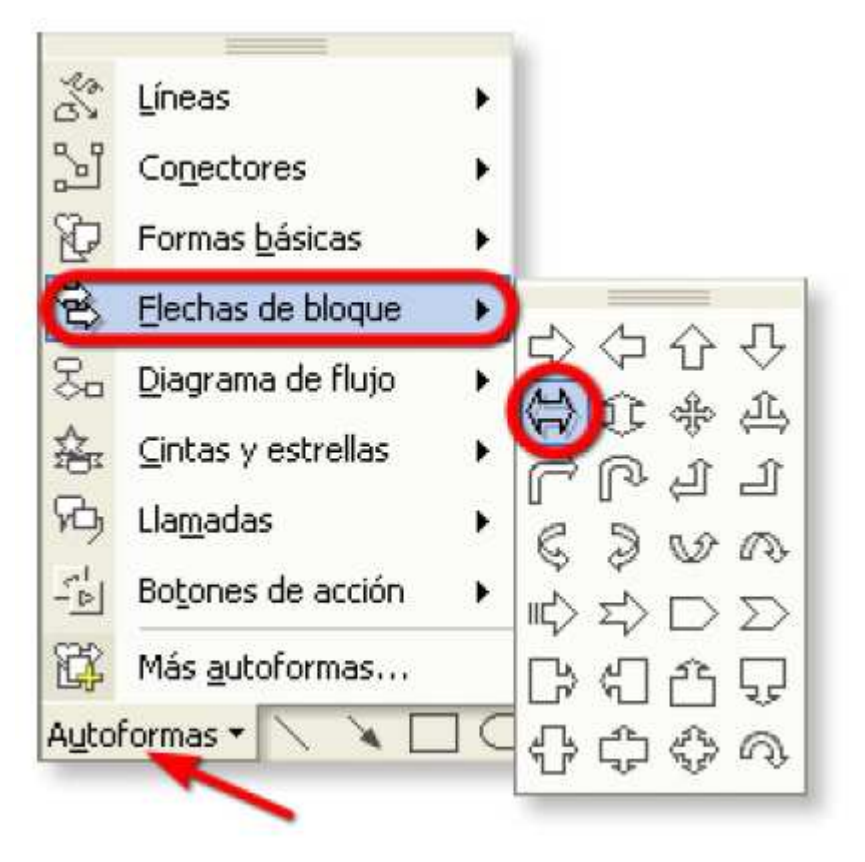

4. Fijate en la forma que ahora tiene el puntero del raton. Para dibujar la flecha tienes que pulsar y arrastrar. Suelta el boton del raton cuando tenga el tamaño que quieras.

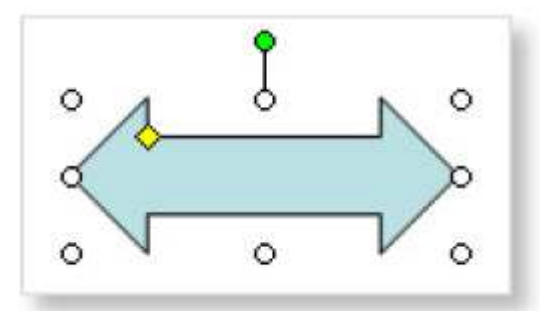

5. Fijate en los puntitos que tiene. Ya sabes que sirven para girar y cambiar de tamaño la forma. Primero pulsa en el rombo amarillo y arrastra el raton hasta que tenga una forma mas o menos

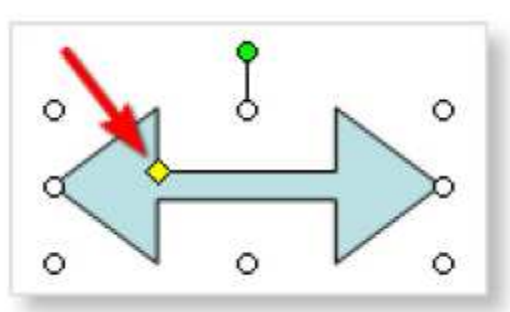

6. Ahora haz lo mismo con el puntito verde para girar la flecha de esta manera

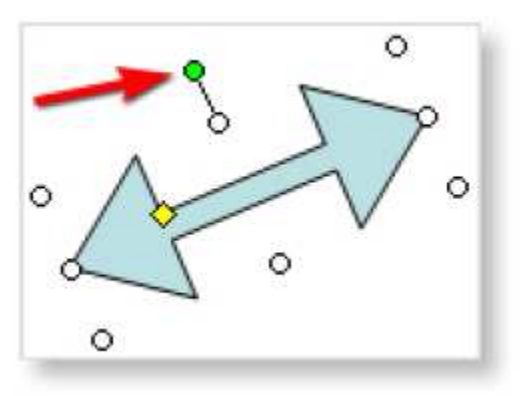

7. Si pulsas por el centro de la flecha y la arrastras podras moverla a otro sitio. Hazlo mas o menos como en la imagen.

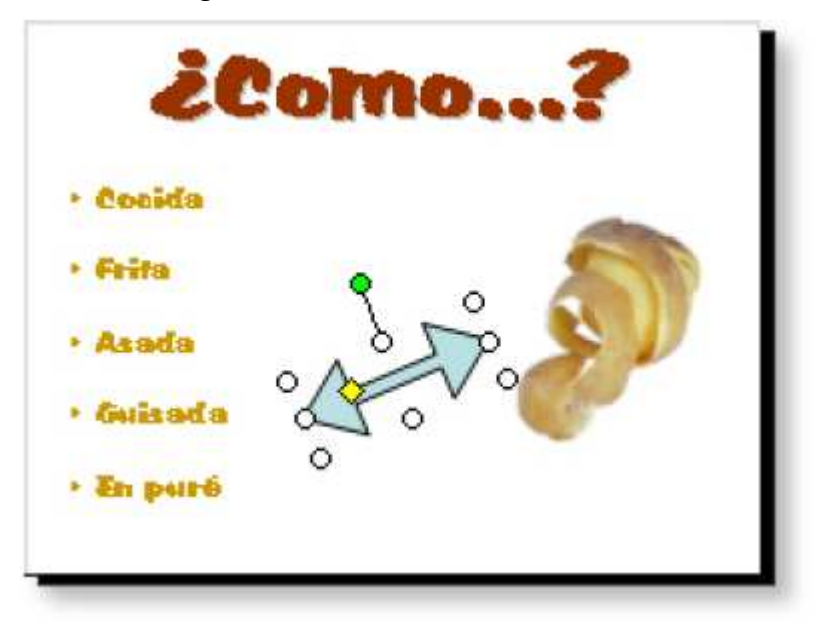

8. Para cambiarla de color, pulsa en la flechita del boton de la imagen y escoge la opcion Mas colores de relleno

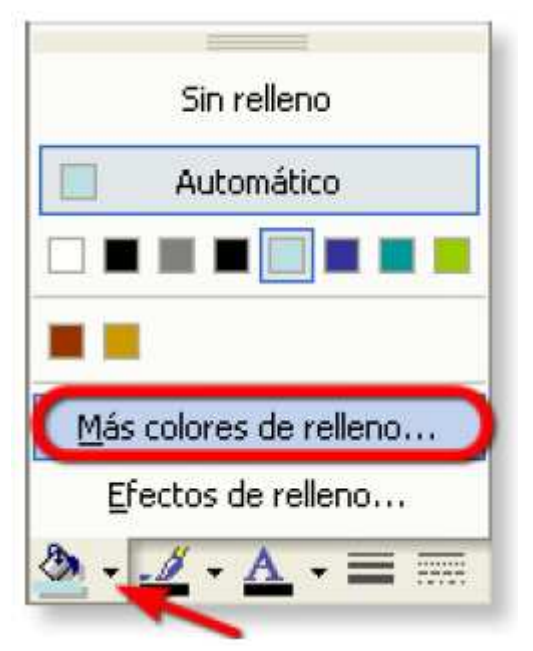

9. Se abre un cuadro donde tienes que pulsar en la pestaña que se llama Estandar. Despues elige este color.

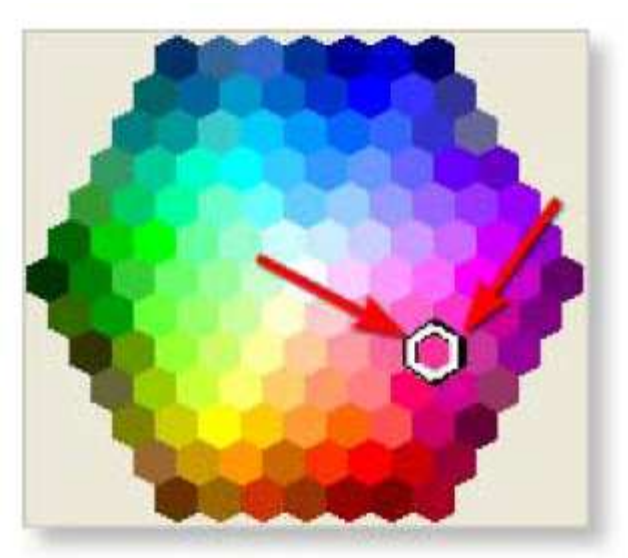

10. Pulsa el boton Aceptar. Asi veras la flecha

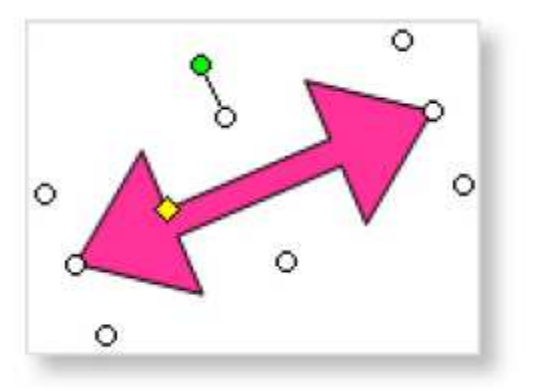

11. Tambien podemos cambiar el color de los bordes o quitarlos. Veras, haz clic en la flechita de este boton y pulsa donde pone Sin linea

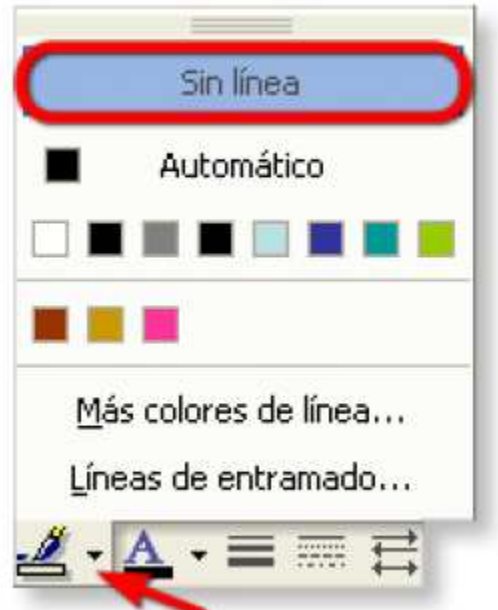

12. Haz clic fuera de la flechita y mira como queda

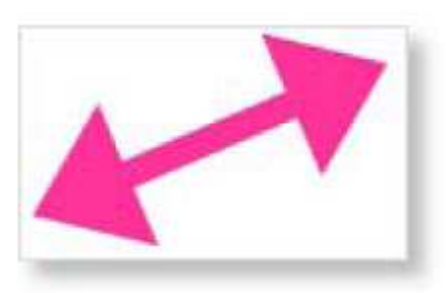

13. Guarda el resultado en tu carpeta de ejercicios con el nombre "La patata (II)"

# Ejercicio 16 – Fondo de color

- 1. Busca tu carpeta de documentos iniciales y abre la presentacion que se llama "La patata (II)"
- 2. En la primera diapositiva, haz clic con el boton derecho del raton en el fondo blanco. Veras como se abre un menu con varias opciones. Pulsa en la que se llama Fondo.

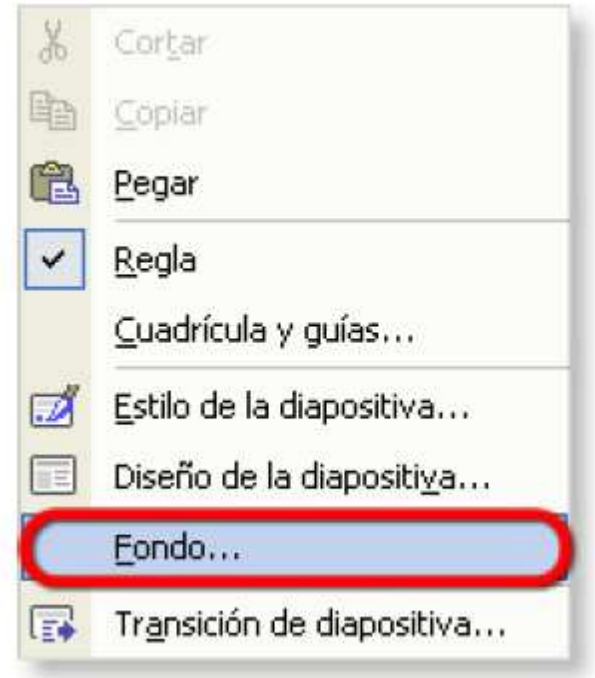

3. Aparecera un cuadro como este, tienes que pulsar en la lista que hay en la pulsar en la lista que hay en la parte de abajo y despues pulsar en Mas colores

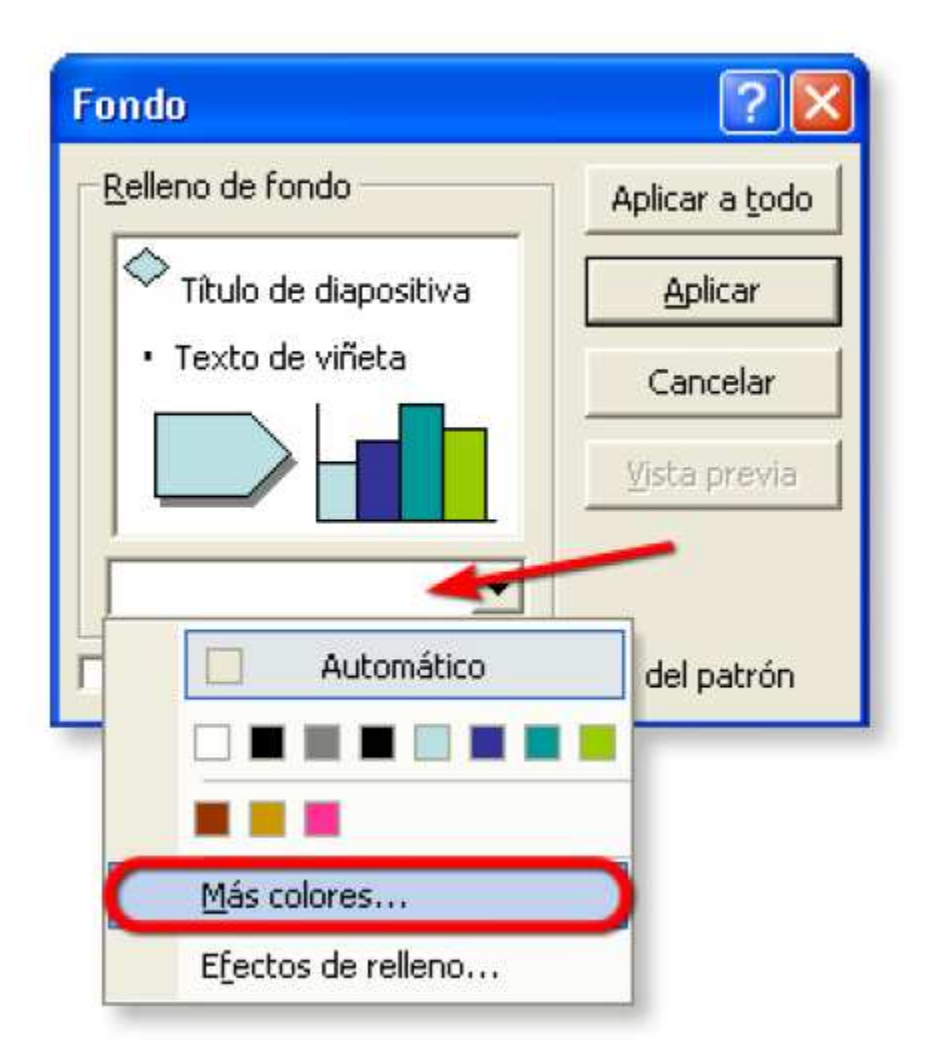

4. Haz clic en la pestaña que pone Estandar y elige el color que te dice la imagen

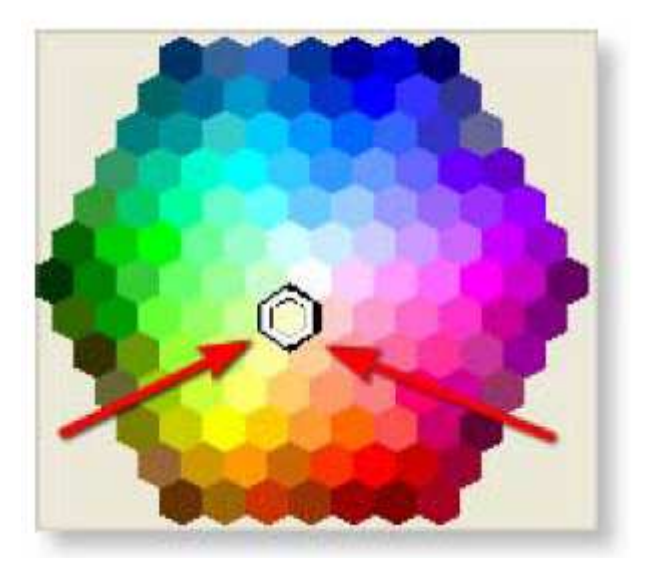

5. Presiona el boton Aceptar y observa que puedes ver como va a quedar el fondo. Si aprietas el boton Aplicar a todo veras como el color de fondo que has escogido se pondra en todas las diapositivas.

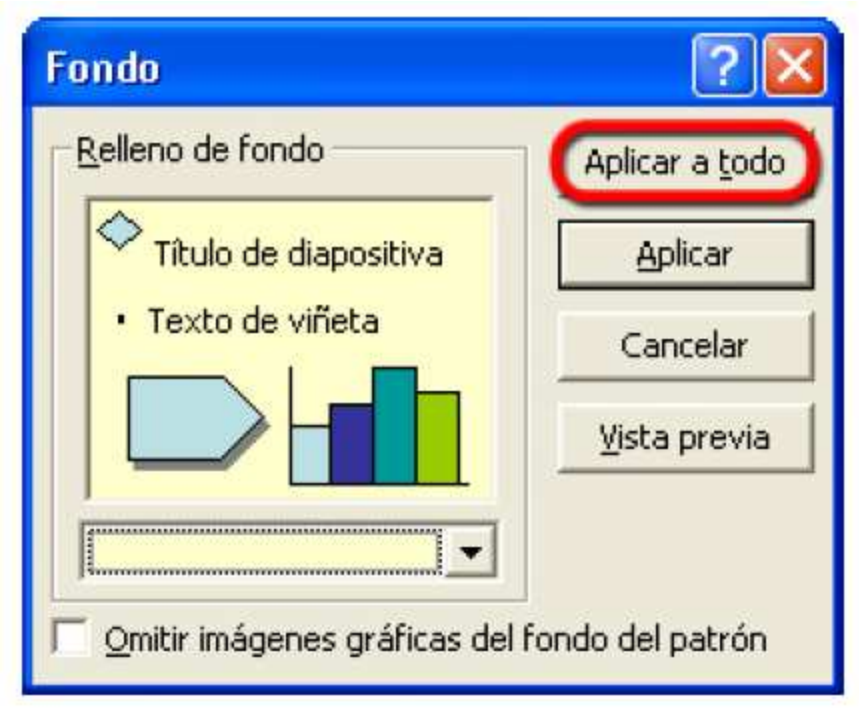

- 6. Si quieres, haz la presentacion para ver como queda el fondo
- 7. Guarda el ejercicio en tu carpeta, con el nombre "La patata (Fondo)"

# Ejercicio 17 - Transiciones

- 1. Abre tu carpeta de documentos iniciales y haz dos veces clic en la presentacion que se llama Alimentos.
- 2. Aquí tienes una presentacion con un monto de diapositivas. Una de las cosas que se pueden hacer en las presentaciones es poner unos efectos cuando pases de una diapositiva a otra
- 3. Primero tienes que pulsar en el boton Clasificador de diapositivas que esta abajo, en los botones de Vistas

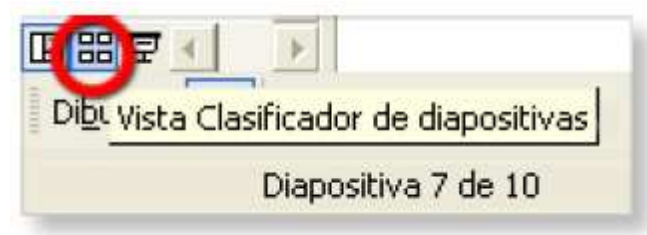

- 4. Ahora ves todas las diapositivas de la presentacion. Fijate que estan numeradas. Primero tienes que hacer clic en la diapositiva que quieras que tenga un efecto especial al hacer la presentacion. Pulsa en la primera diapositiva.
- 5. Despues haz clic en el boton Transicion, que esta en la parte de arriba de la ventana.

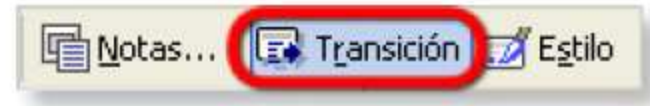

- 6. Mira como en el Panel de tareas, se han colocado las herramientas de las transiciones ¿verdad?
- 7. En el cuadro de las transiciones, pulsa en la transicion que se llama Barrido horizontal. Fijate que al hacerlo puedes ver en la diapositiva como es

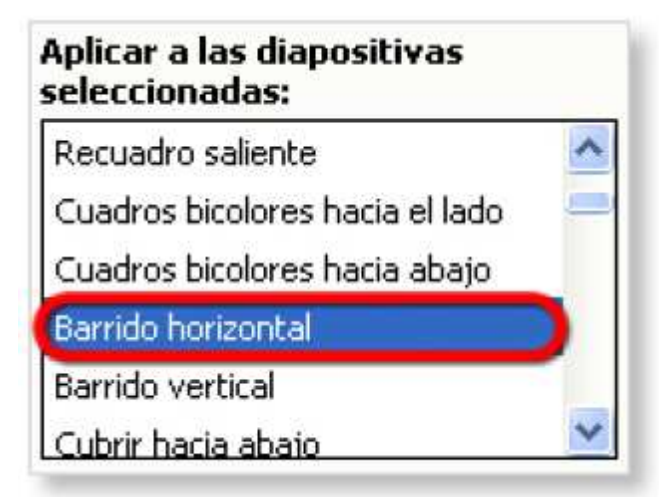

8. Despues mira la lista en la que pone Velocidad. Pulsa en ella y elige Lento.

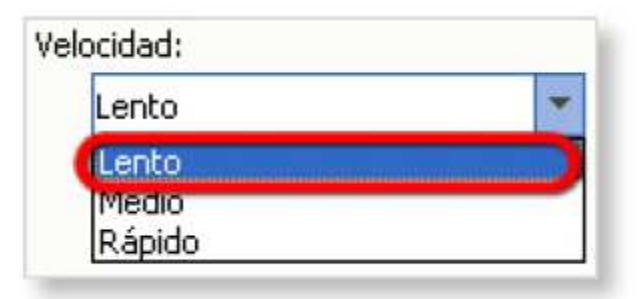

9. Observa que, cuando una diapositiva tiene transicion, aparece un simbolito que te lo dice

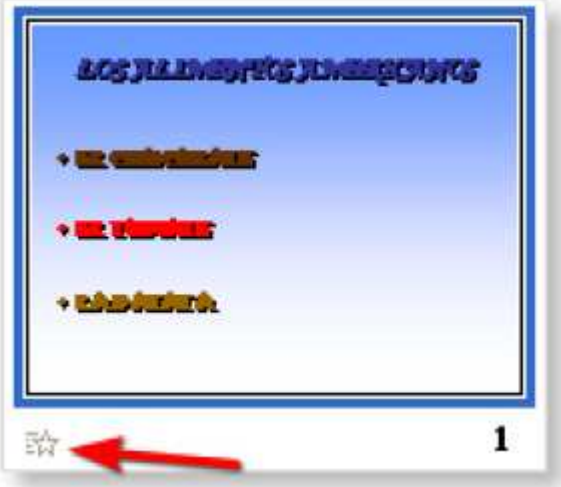

10. Haz clic en la segunda diapositiva de la presentacion y despues pulsa en la transicion que se llama Disolver. Pon la velocidad tambien en Lento.

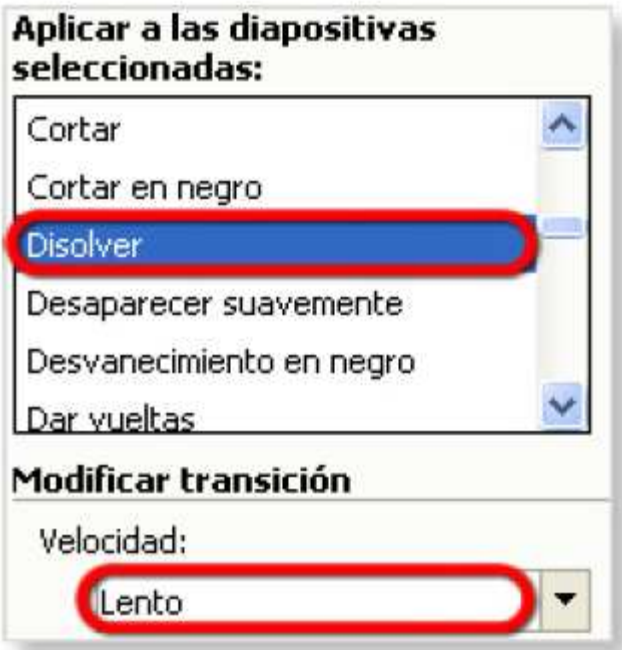

- 11. Para ver como quedan, primero pulsa en la primera diapositiva y despues en el boton Presentacion.
- 12. ¿Te das cuenta del efecto que hay en las dos diapositivas cada vez que haces clic para pasar de una a otra?
- 13. Pon una transicion diferente en cada una de las diapositivas de la prsentacion y pruebalas
- 14. Guarda la presentacion en tu carpeta de ejercicios, con el nombre "Alimentos (Transiciones)"

## Ejercicio 18 – Animaciones

- 1. Abre la presentacion "Alimentos" que esta en tu carpeta de documentos iniciales
- 2. Tienes que estar en la primera diapositiva. Despues selecciona, pulsando y arrastrando, el texto Los alimentos americanos.

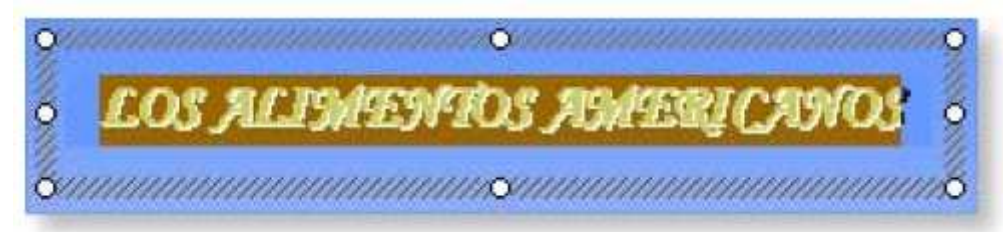

- 3. Haz clic en el menu que se llama Presentacion y elige la opcion Efectos de animacion. Mira el Panel de tareas: han aparecido las herramientas de los efectos de animacion.
- 4. Busca en la lista de efectos uno que se llama Elegante (seguramente tendras que mover la barra azul para buscarlo)

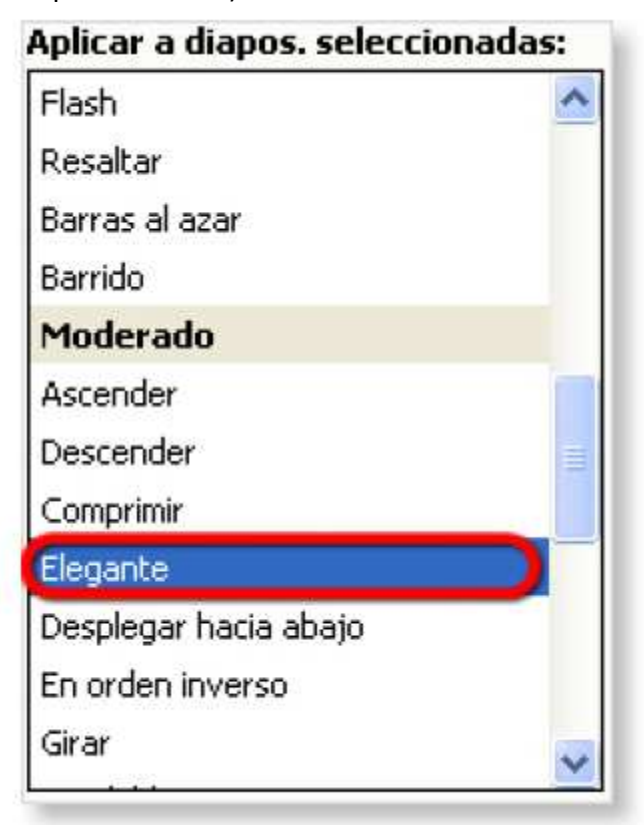

- 5. Como te habras dado cuenta, al hacer clic en el efecto de animacion, puedes ver como queda
- 6. Pulsa en el boton Presentacion para ver como queda y ve pulsando con el raton para que vayan apareciendo los textos ¿ves el efecto?
- 7. Sal de la presentacion.

#### ANIMA UNA IMAGEN

- 1. Pulsa en la diapositiva numero 4, la de la pastilla de chocolate y despues en la imagen que tiene.
- 2. Haz clic en el menu Presentacion y despues donde pone Personalizar Animacion
- 3. Mira como el Panel de tareas se pone con las nuevas herramientas. Pulsa en el boton Agregar efecto, despues pon el raton en la opcion entrada
- 4. Pulsa en el fecto que se llama Flotante y mira que es lo que hace

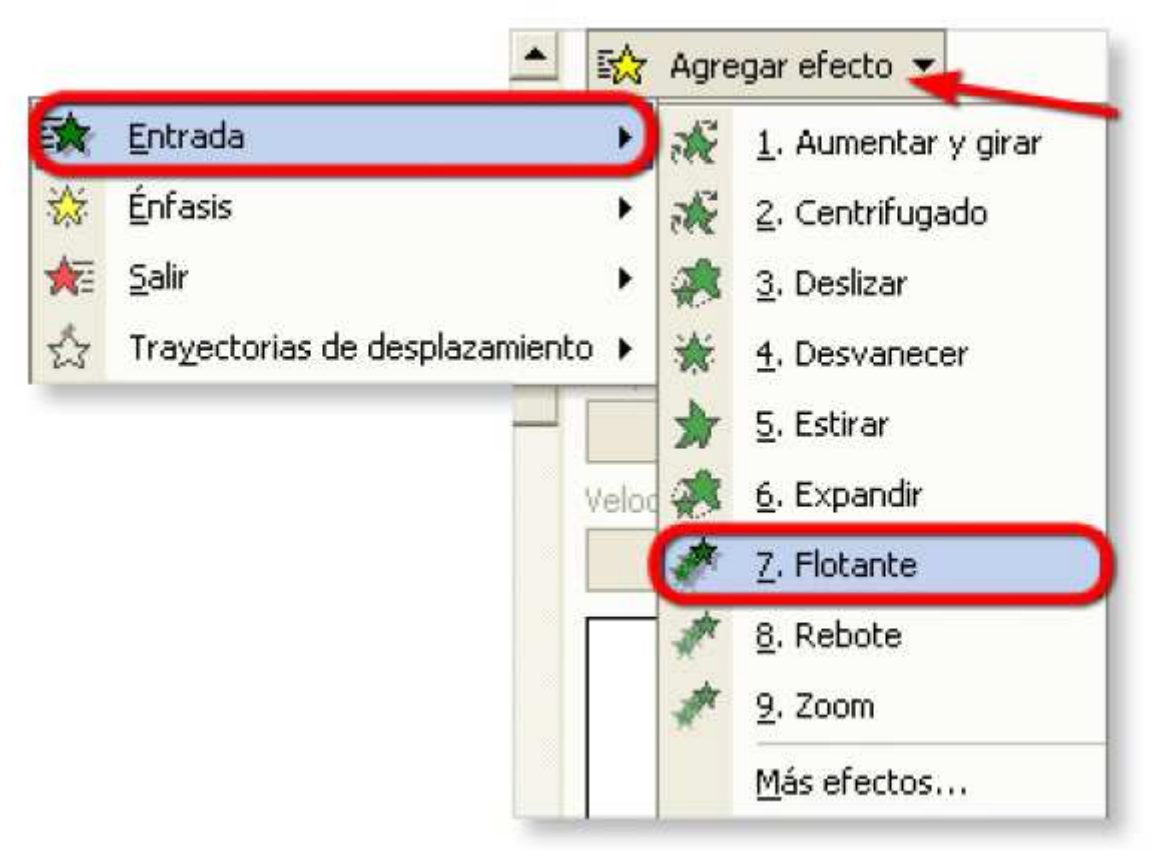

5. Si quieres puedes decidir lo rapido que quieres que vaya. Pulsa en la lista Velocidad y elige Muy lento

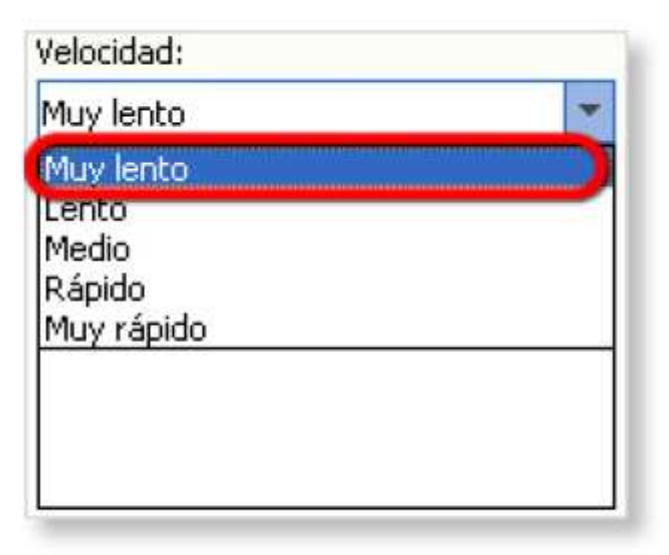

- 6. Ponte en la primera de las diapositivas y pulsa el boton Presentacion. Cuando llegues a la diapositiva del chocolate veras como se mueve la imagen
- 7. Coloca efectos de animacion en los textos y las imágenes de toda la presentacion y comprueba como quedan
- 8. Guarda la presentacion en la carpeta con tus ejercicios con el nombre Alimentos (Animaciones).

## Ejercicio 19 – Transicion con sonidos

- 1. Busca la carpeta de archivos iniciales y abre la presentacion que se llama "Alimentos (II)"
- 2. Como esta en la vista Clasificador de diapositivas, pulsa directamente en la primera diapositiva. Fijate que tiene una transicion hecha porque lleva el simbolo de la estrellita.

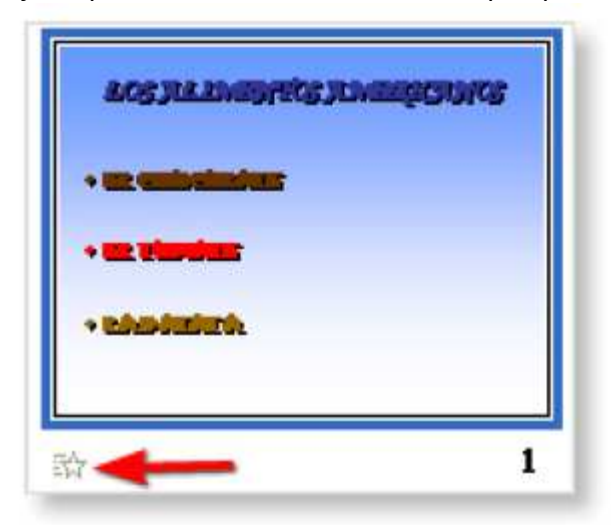

3. Haz clic en el boton Transicion.

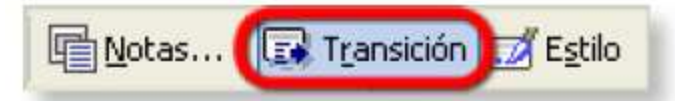

4. En el panel de tareas tienes que apretar la lista Sonido y escoger el que se llama Caja registradora

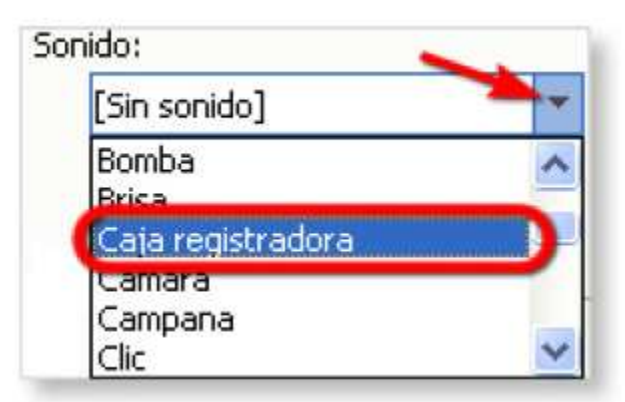

- 5. Pon sonidos diferentes en cada una de las diapositivas
- 6. Ponte los auriculares y haz la presentacion. Veras como suena!
- 7. Guarda la presentacion en tu carpeta de ejercicio con el nombre "Con sonidos"

## PRACTICA 1 – Contador Boom

Realiza una presentacion con 10 diapositivas en las que en cada una pondras un numero del 9 al 0. Y en la ultima pon una autoforma de globo con la palabra BOOM dentro a manera que parezca que exploto.

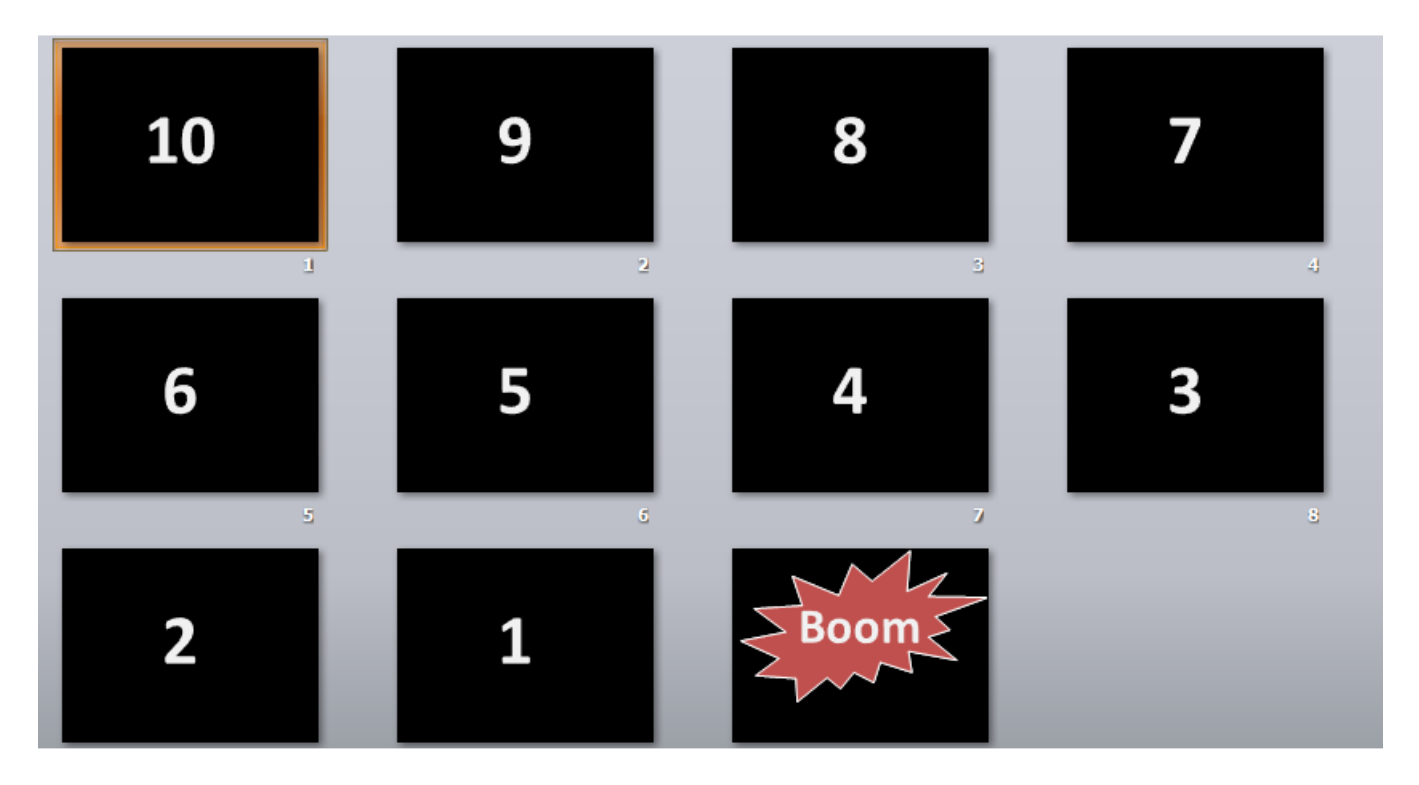

# PRACTICA 2 – Colores en ingles

Realiza una presentacion con 9 diapositivas en las que en cada una pongas el nombre de un color en Ingles. De fondo tendras que usar ese color.

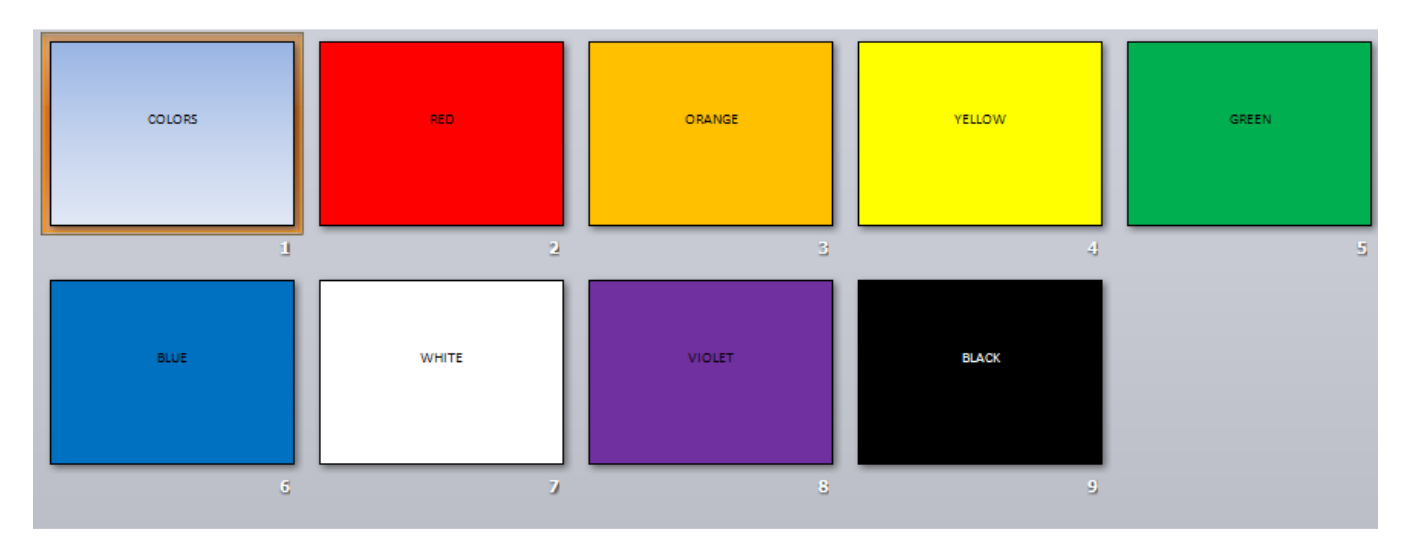

# PRACTICA 3 – La familia

Realiza una presentacion con dos diapositivas, en la primera pon MI FAMILIA y YO. En la segunda por medio de recuadros pon en cada uno las personas que tiene tu familia: PAPA, MAMA, HERMANA, HERMANO, TIO, ABUELO. Si quieres puedes poner los nombres tambien de ellos.

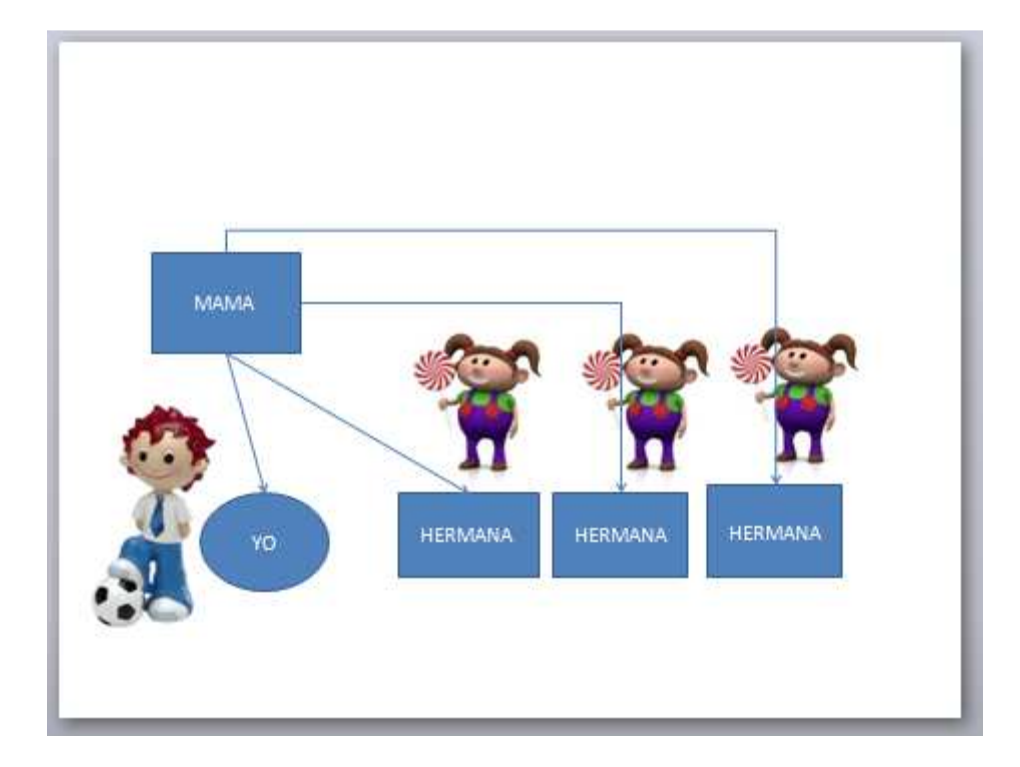

# PRACTICA 4 – El sistema solar

Realiza una presentacion sobre los planteas del sistema solar. Recuerda que son 9 planetas y el Sol: Sol, Mercurio, Venus, Tierra, Marte, Jupiter, Saturno, Urano, Neptuno, Pluton. Usa un fondo negro de preferencia para que parezca el espacio. Encuentra en internet las imágenes de cada uno de los planetas, ponlo en cada una de las diapositivas y ponles el nombre.

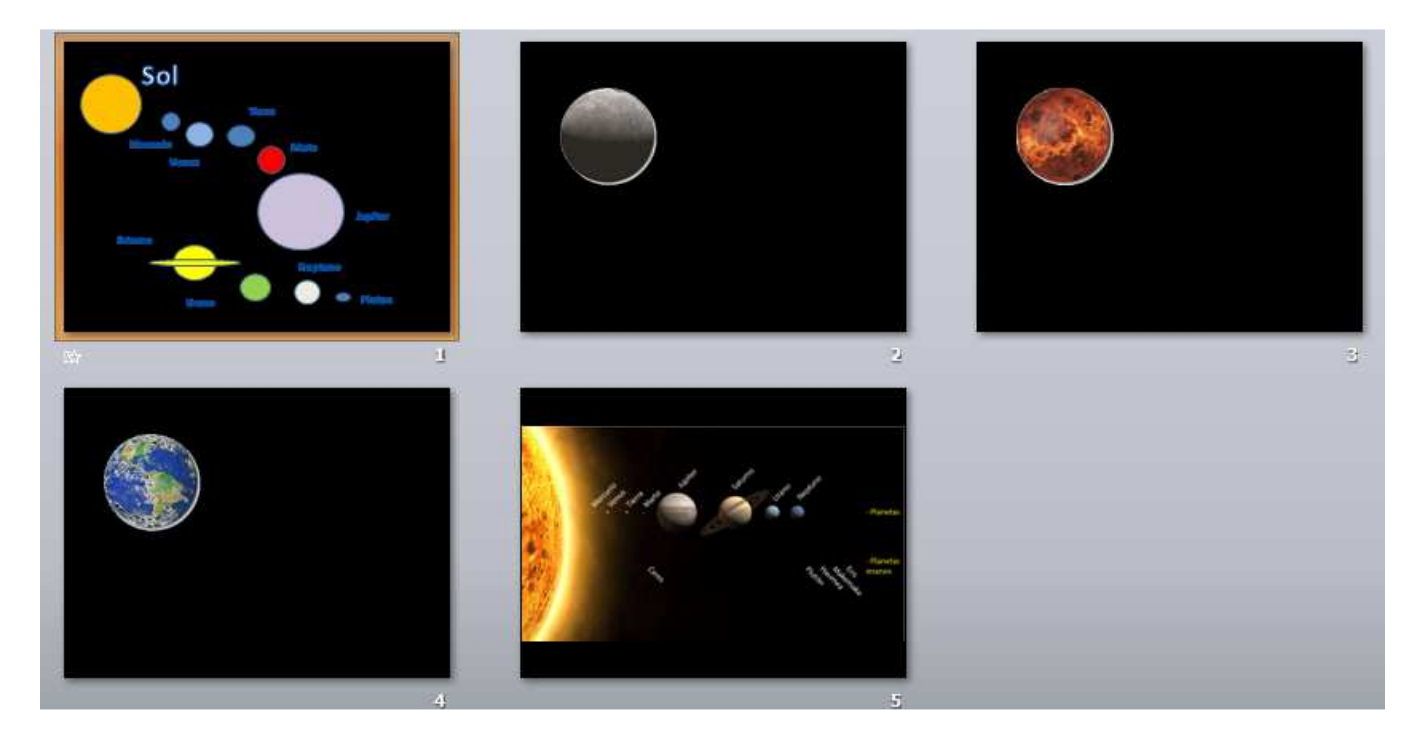

Prueba a hacer una animacion!

# PRACTICA 5 – Medios de transporte

Realiza una presentacion sobre los medios de transporte que conoces. En cada diapositiva pon la imagen de un medio de transporte y escribe su nombre. Anota tantos como puedas.

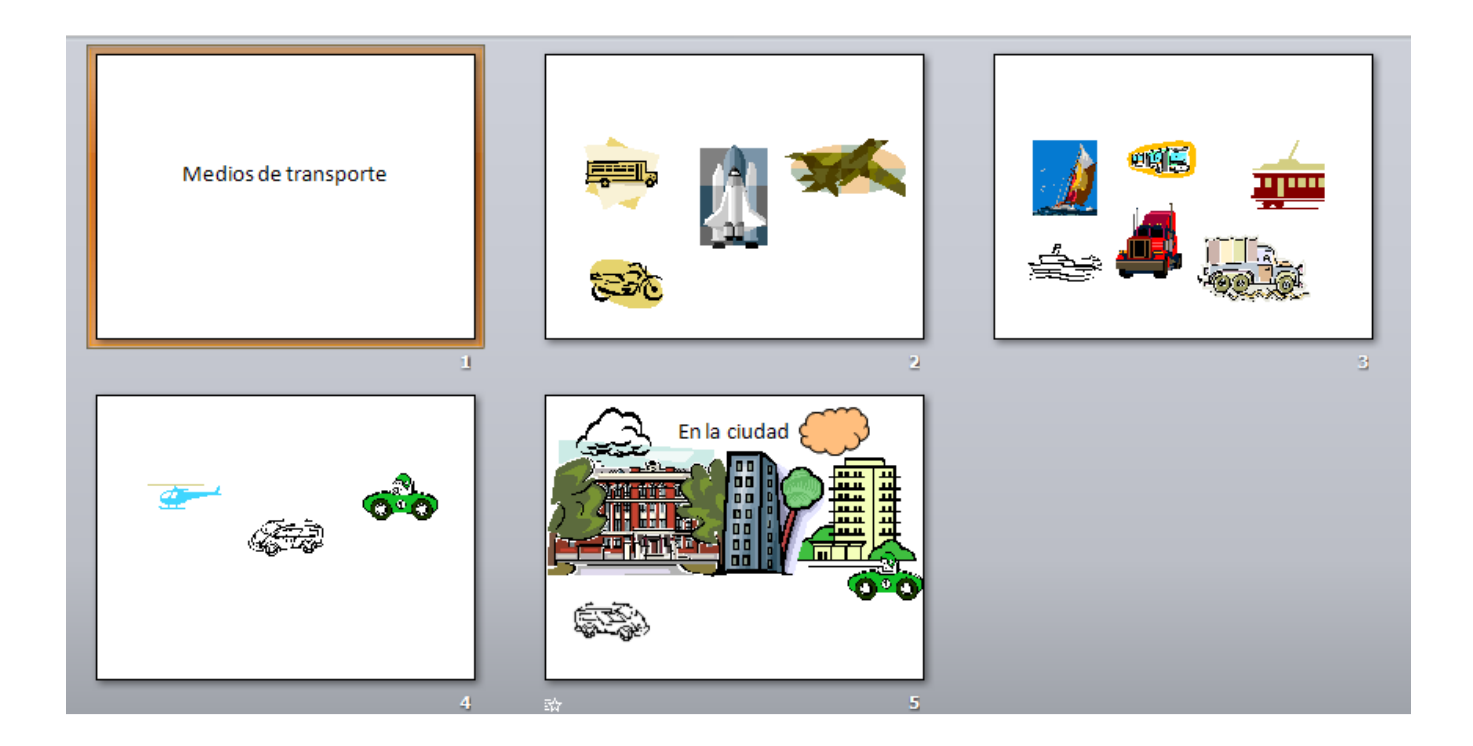

Al final, intenta poner las imágenes de una ciudad, unos coches y pide a tu profesor que te ayude con una animacion de los autos.

# PRACTICA 6 – Dibujar uniendo puntos

Ahora para practicar tu pulso con el raton y divertirte un poco, crea una presentacion con imágenes para dibujar uniendo los puntos correspondientes. Este ejercicio requiere concentracion y muy buen pulso para manejar el raton. Los puntos se deben unir usando la herramienta de linea de PowerPoint.

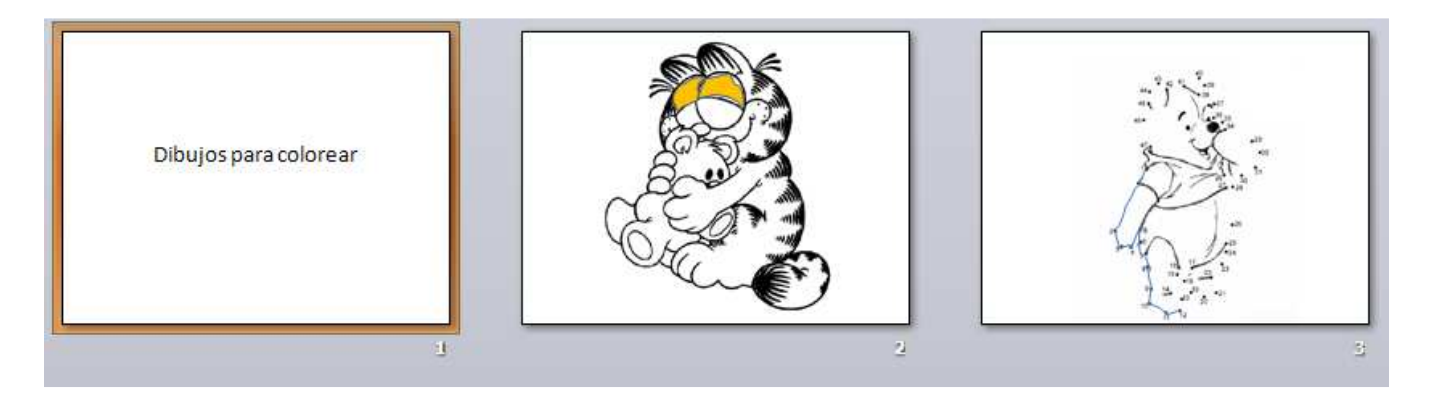

Pidele a tu profesor que te ayude a seleccionar un dibujo de puntos

## PRACTICA 7 – Partes de la computadora

Crea una presentacion para aprender las partes fisicas de la computadora (Hardware), como son:

- 1. CPU o Cajon
- 2. Teclado
- 3. Raton
- 4. Monitor
- 5. Impresora
- 6. WebCam
- 7. Scanner
- 8. Bocinas
- 9. Y algunas otras que discutas en clase.

POWERPOINT PARA NIÑOS IDSYSTEMS 2011

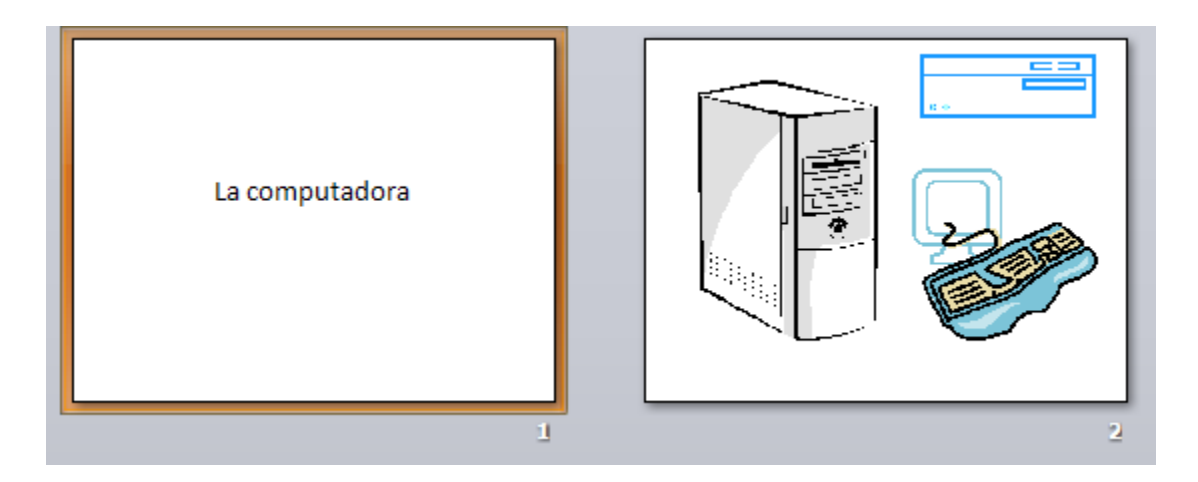

En cada diapositiva deberas poner una imagen de la parte de lac omputadora y agregar el nombre usando la herramienta de WordArt.

Puede usar las imágenes prediseñadas de PowerPoint o buscar algunas en Internet.

#### PRACTICA 8 – El piano

Ahora crearas una presentacion sencilla en la que pondras un teclado de un piano. Pero ademas, deberas crear unos reacuadros o botones en cada una de las teclas y a estas ponerles el sonido correspondiente a la nota. Al final, tendras un Piano en PowerPoint!

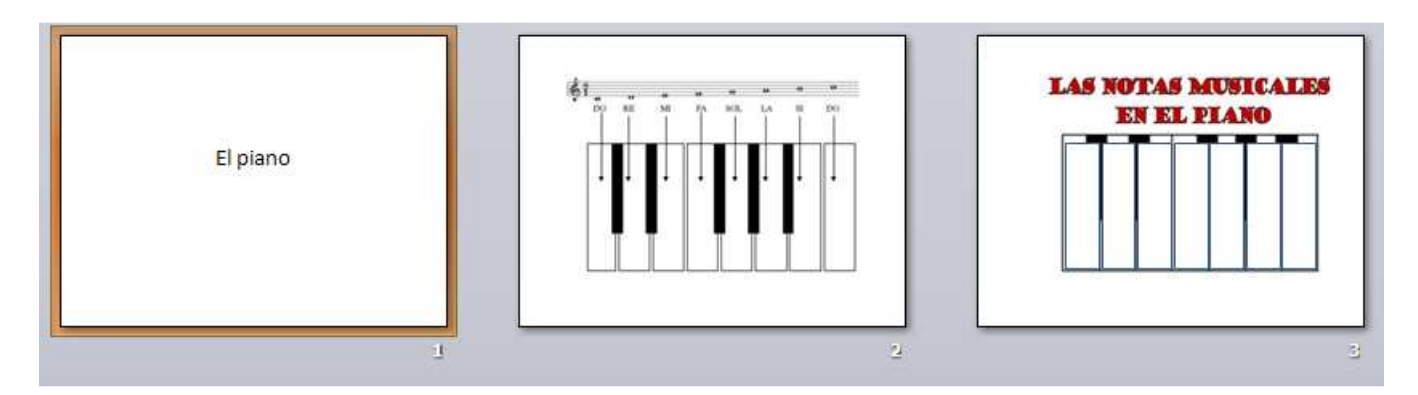

Tu profesor te dara o indicara donde encontrar las imágenes del piano y tambien te dira donde encontrar los sonidos de cada una de las notas musicales.

## PRACTICA 9 –Superheroes

Crea ahora una presentacion con las imágenes de tu superheroe o dibujo animado favorito. Debas buscar imágenes en Internet y ponerlas en la presentacion. Crea al menos unas 5 diapositivas con las imágenes y aplica transiciones a tu presentacion.

#### PRACTICA 10 – Cuento

Crea un pequeño cuento o historieta acerca de tu mascota, un amigo o tu personaje favorito. Necesitaras buscar las imágenes en Internet que necesites, agregar autoformas de globo, recuadros y flechas; poner cuadros de texto o texto en WordArt para indicar que es lo que esta pasando en la historia. Al menos crea unas 5 diapositivas para que cuentes tu historia

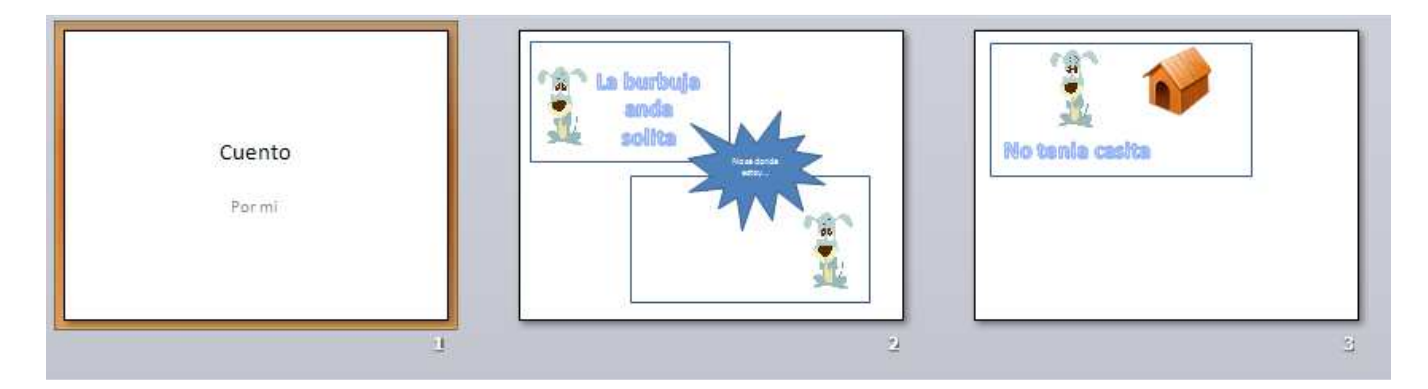

## PRACTICA 11 – Invitacion de Fiesta

Tienes una fiesta de cumpleaños proximamente, por lo que quieres invitar a tus amigos. Diseña una tarjeta de invitacion para que acudan a festejar contigo.

Busca en las imágenes prediseñadas globos, pasteles, confeti, regalos y todo lo que se te ocurra para crear la invitacion!

#### PRACTICA 12 – Piratas

Ahora has otra presentacion sencilla con una diapositiva, donde dibuje el mapa de una isla que oculta un tesoro. Agrega los elementos que quieras: un barco, el cofre, las señales como flechas, marcas (X), huellas. Aquí practicaras nuevamente la insercion y creacion de objetos en las diapositivas.

#### PRACTICA 13 – Haciendo juegos

Y como sabemos que te gusta jugar. Crea una presentacion donde recomiendes 3 juegos infantiles sencillos para que los niños mas pequeños puedan comenzar a aprender informatica. Deberas poner las imágenes de dichos juegos, el nombre del juego y donde se puede encontrar.

#### PRACTICA 14 – Dispositivos Almacenamiento de Computadoras.

CDROM, DVD, USB, Diskette, Disco Duro

Regresemos a aprender mas sobre informatica. Crea una presentacion donde muestres los tipos de almacenamiento para guardar la informacion que existen, por ejemplo:

- 1. CDROM
- 2. DVD
- 3. USB
- 4. Diskette
- 5. Disco Duro
- 6. Blue-Ray

Busca las imágenes en Internet, selecciona las que mas te gustan, ponlas en cada una de las diapositivas, dales el nombre y aplica transiciones y animaciones.

# PRACTICA 15 – Tipos de computadoras

Tambien crea una presentacion para conocer los tipos de computadora que hay. Posiblemente el profesor te explicara la diferencia de cada una de ellas. Puedes poner esas caracteristicas en la parte de NOTAS (¿te acuerdas de la leccion?).

- 1. Supercomputadoras
- 2. MiniComputadoras
- 3. PC Desktop
- 4. Laptop
- 5. NoteBook
- 6. NetBook
- 7. Palm
- 8. PDA
- 9. Tablet

## PRACTICA 16 – Laberintos

Crearas una presentacion con animacion personalizada para salir del laberito. El profesor te mostrara unos laberitos el cual seleccionaras uno. Despues, crearas un objeto de circulo y lo animaras para que solo recorra el camino por el laberito y encuentre la salida. Es dificil, pero divertido.

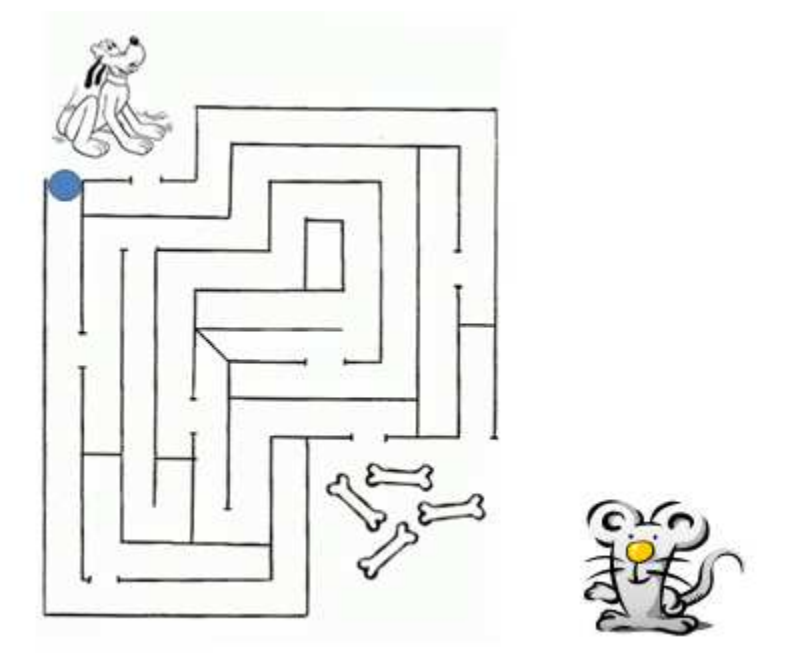